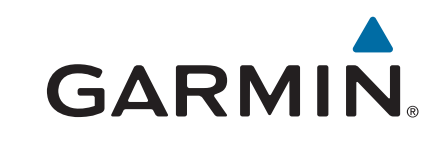

# **Montana® 610/680**

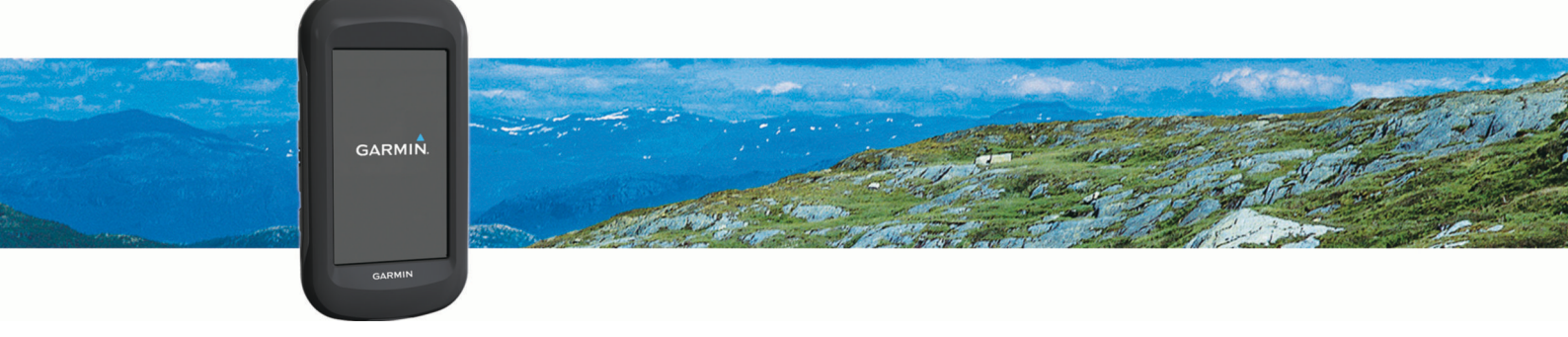

Manuel d'utilisation

#### © 2015 Garmin Ltd. ou ses filiales

Tous droits réservés. Conformément aux lois relatives au copyright en vigueur, toute reproduction du présent manuel, qu'elle soit partielle ou intégrale, sans l'autorisation préalable écrite de Garmin, est interdite. Garmin se réserve le droit de modifier ou d'améliorer ses produits et d'apporter des modifications au contenu du présent manuel sans obligation d'en avertir quelque personne physique ou morale que ce soit. Consultez le site Web de Garmin à l'adresse [www.garmin.com](http://www.garmin.com) pour obtenir les dernières mises à jour, ainsi que des informations complémentaires concernant l'utilisation de ce produit.

Garmin®, le logo Garmin, Auto Lap®, BlueChart®, City Navigator®, Montana® et TracBack® sont des marques commerciales de Garmin Ltd. ou de ses filiales, déposées aux Etats-Unis et dans d'autres pays. ANT+®, BaseCamp™, chirp™, Garmin Connect™, HomePort™ et tempe™ sont des marques commerciales de Garmin Ltd. ou de ses filiales. Elles ne peuvent être utilisées sans l'autorisation expresse de Garmin.

Mac<sup>e</sup> est une marque commerciale d'Apple Inc. déposée aux Etats-Unis et dans d'autres pays. Windows<sup>e</sup> est une marque déposée de Microsoft Corporation aux Etats-Unis et dans d'autres pays. microSD™ et le logo microSDHC sont des marques commerciales de SD-3C, LLC. Les autres marques et noms commerciaux sont la propriété de leurs détenteurs respectifs.

Ce produit est certifié ANT+®. Pour obtenir la liste des produits et applications compatibles, visitez le site [www.thisisant.com/directory.](http://www.thisisant.com/directory)

# Table des matières

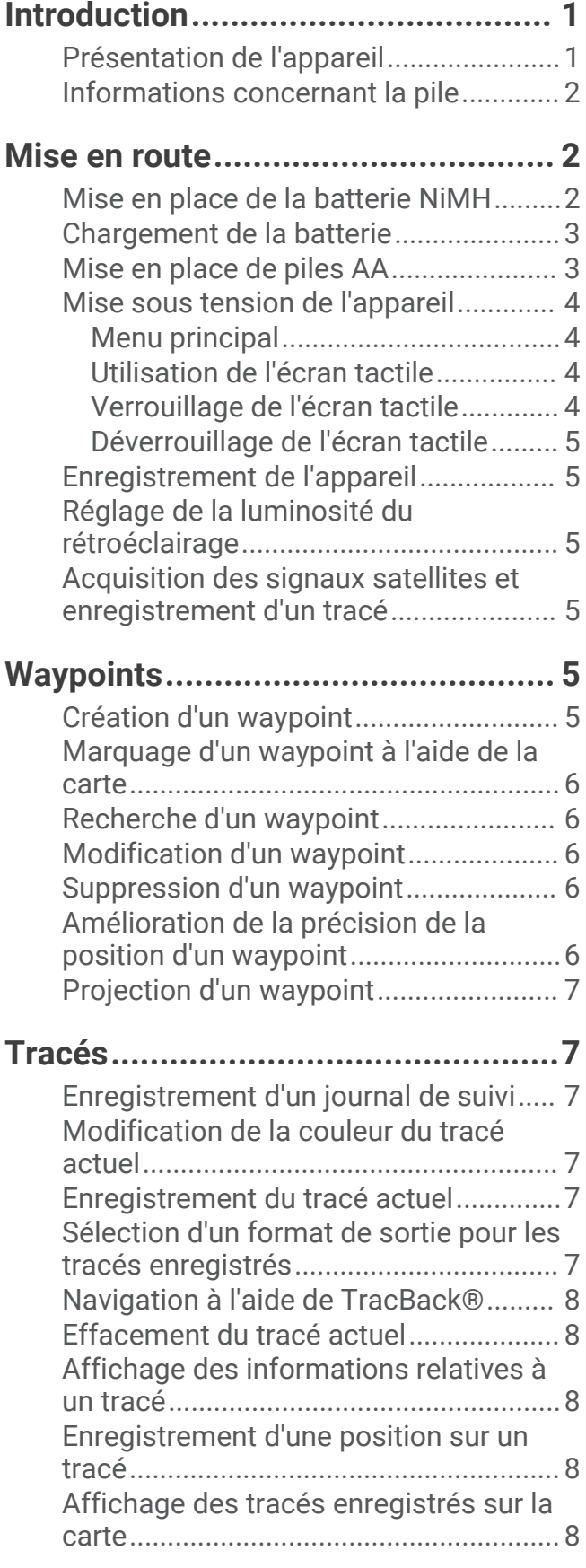

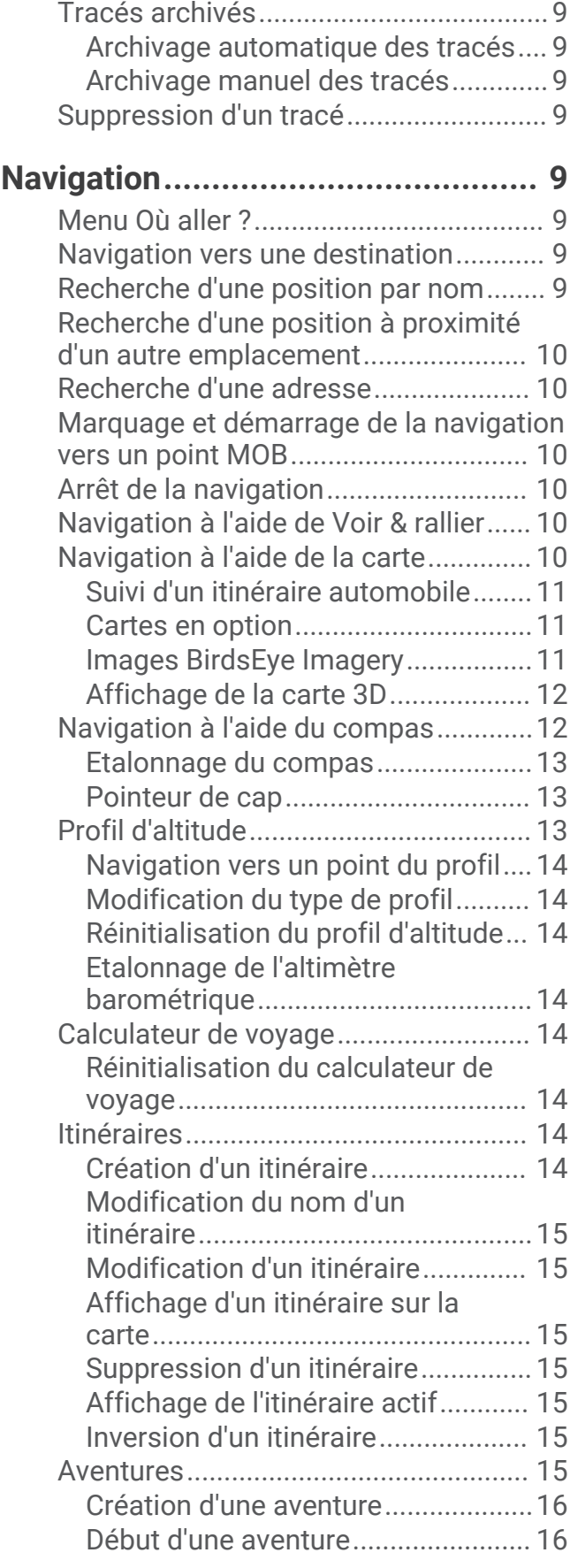

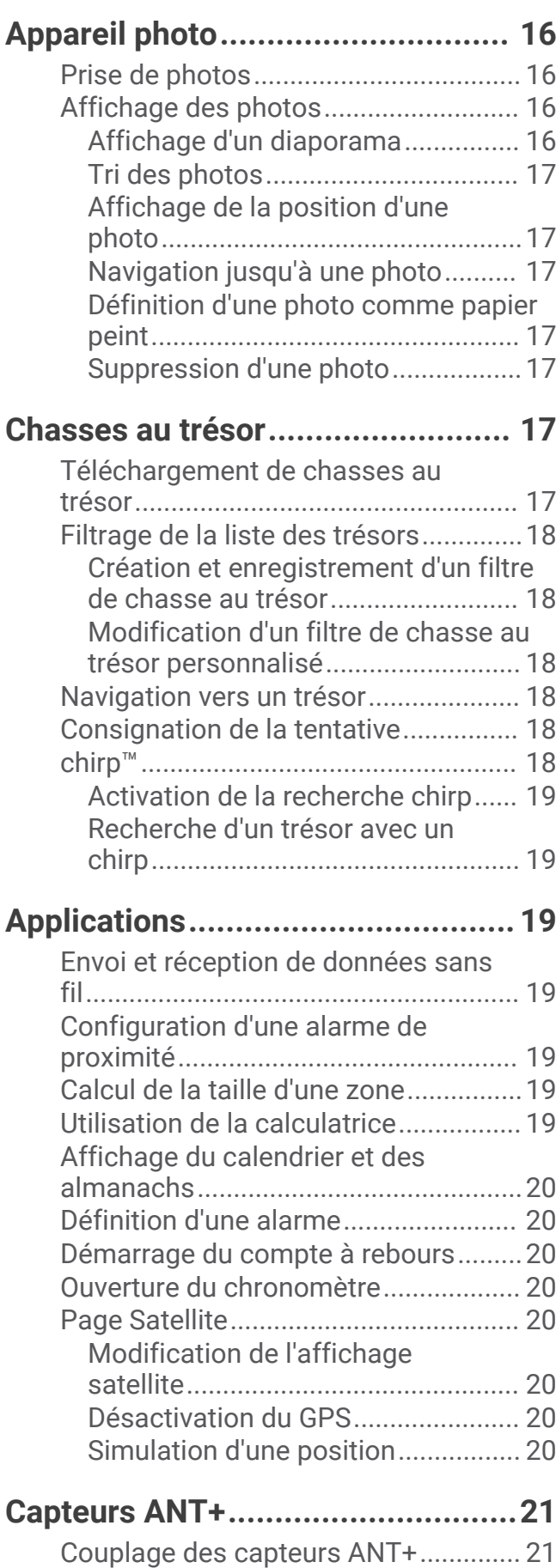

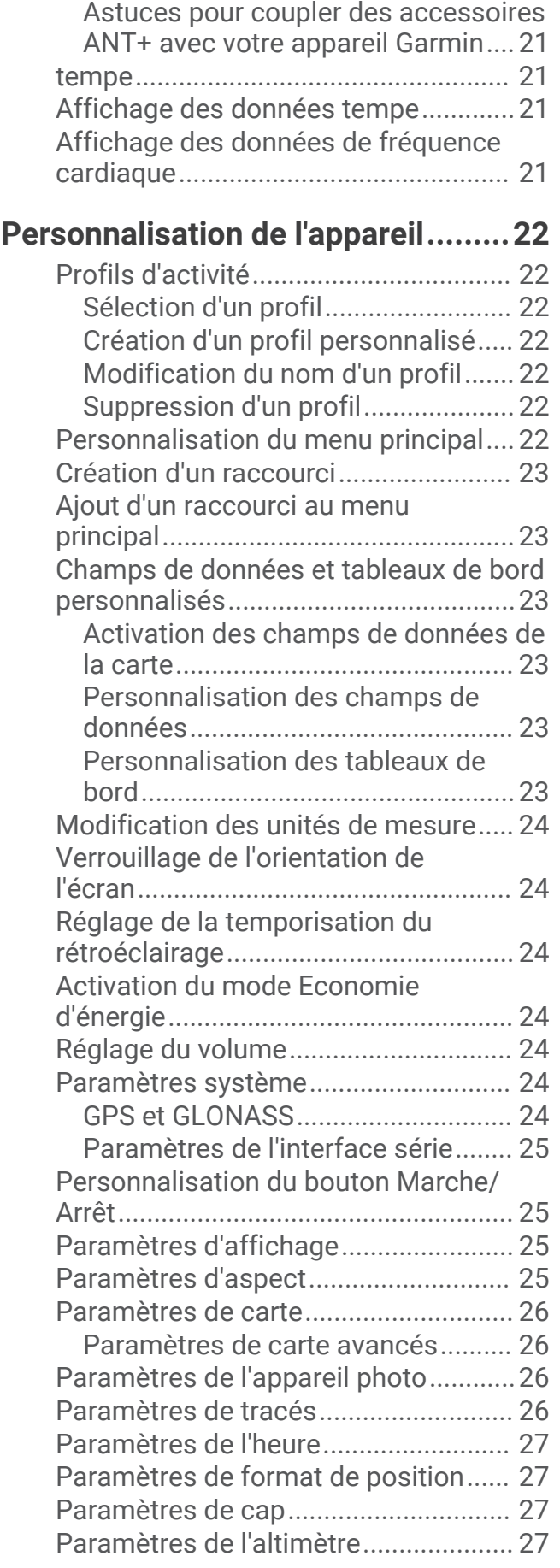

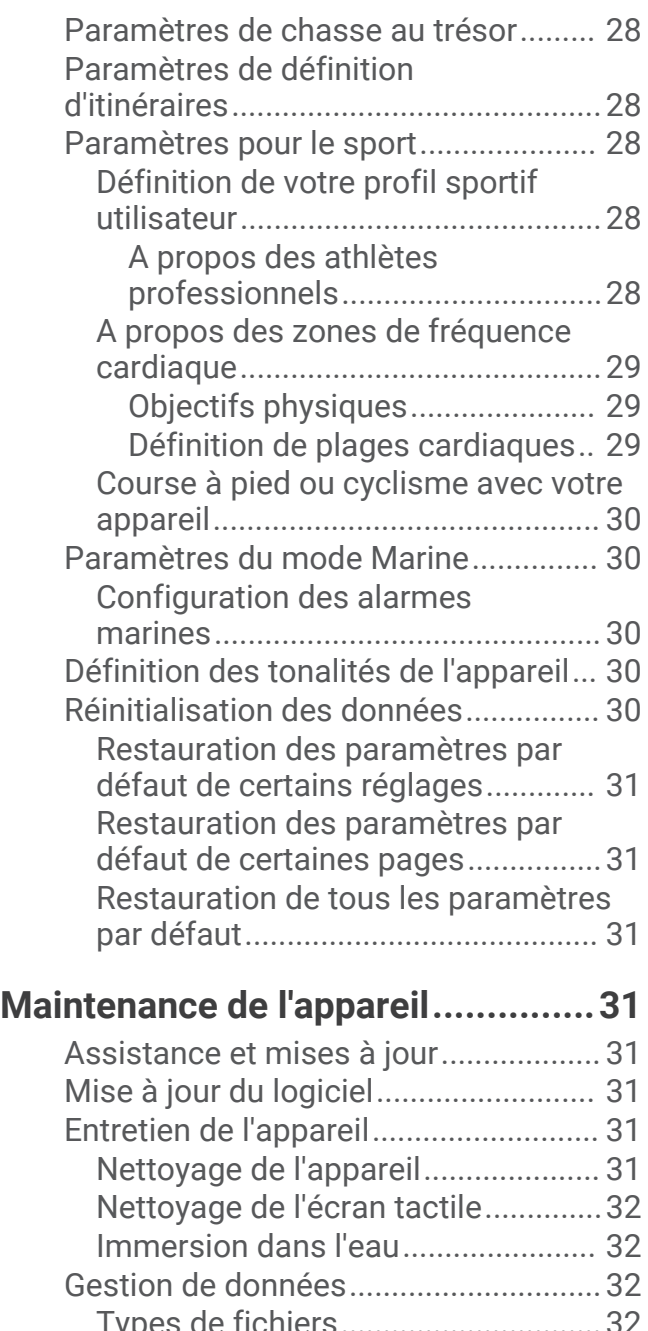

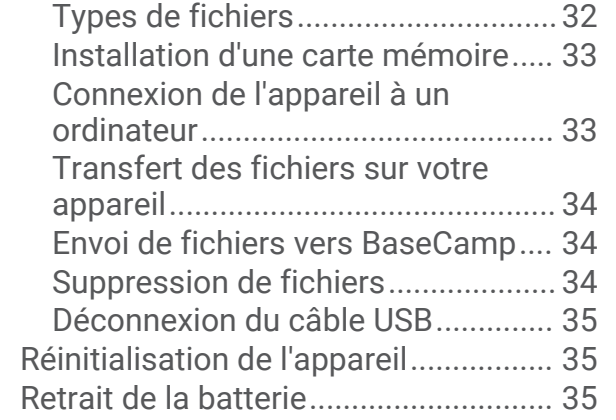

# **[Informations sur l'appareil..............35](#page-40-0)**

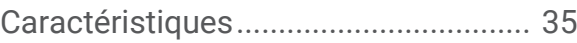

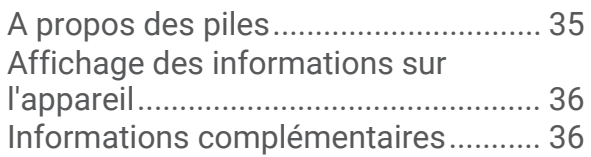

# **[Dépannage.....................................36](#page-41-0)**

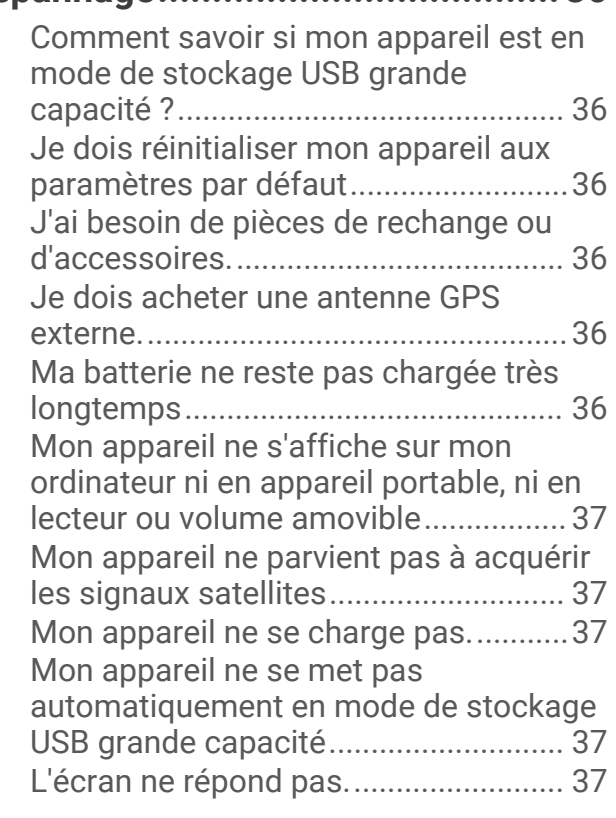

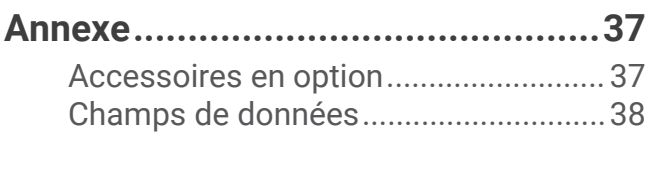

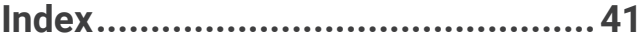

# Introduction

#### **AVERTISSEMENT**

<span id="page-6-0"></span>Consultez le guide *Informations importantes sur le produit et la sécurité* inclus dans l'emballage du produit pour prendre connaissance des avertissements et autres informations importantes sur le produit.

# Présentation de l'appareil

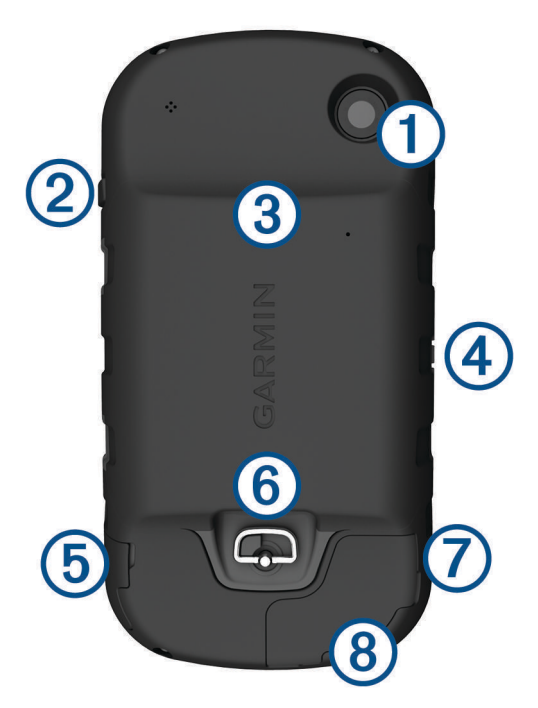

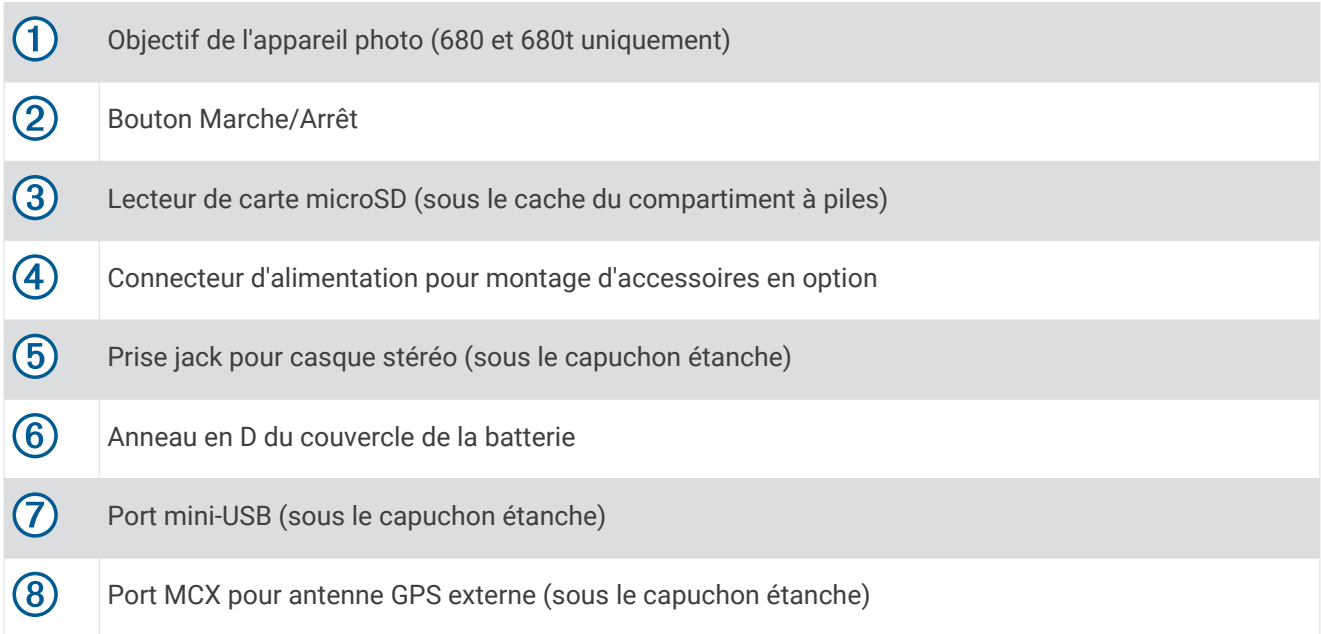

### <span id="page-7-0"></span>Informations concernant la pile

#### **AVERTISSEMENT**

Ce produit contient une batterie lithium-ion. Pour éviter de vous blesser ou d'endommager votre produit en exposant la batterie à une chaleur extrême, placez l'appareil à l'abri du soleil.

La limite de température de l'appareil peut dépasser la plage de températures de certaines piles. Les piles alcalines peuvent éclater sous haute température.

#### *AVIS*

Les piles alcalines perdent une grande partie de leur capacité à basse température. Par conséquent, choisissez de préférence des piles au lithium si vous devez utiliser l'appareil à des températures négatives.

L'appareil fonctionne à l'aide de la batterie lithium-ion incluse ou de trois piles AA.

# Mise en route

Lors de la première utilisation du produit, vous devrez effectuer les opérations suivantes pour configurer l'appareil et vous familiariser avec les fonctions de base.

- **1** Installer les piles (*Mise en place de la batterie NiMH*, page 2).
- **2** Charger les piles (*[Chargement de la batterie](#page-8-0)*, page 3).
- **3** Mettez l'appareil sous tension (*[Mise sous tension de l'appareil](#page-9-0)*, page 4).
- **4** Enregistrer votre appareil [garmin.com/express](http://garmin.com/express).
- **5** Régler la luminosité du rétroéclairage (*[Réglage de la luminosité du rétroéclairage](#page-10-0)*, page 5)
- **6** Acquérir des signaux satellites (*[Acquisition des signaux satellites et enregistrement d'un tracé](#page-10-0)*, page 5).
- **7** Personnaliser votre appareil (*[Personnalisation de l'appareil](#page-27-0)*, page 22).
- **8** Marquer un waypoint (*[Création d'un waypoint](#page-10-0)*, page 5).
- **9** Naviguer jusqu'à une destination (*[Navigation vers une destination](#page-14-0)*, page 9).

### Mise en place de la batterie NiMH

- **1** Tournez l'anneau en D dans le sens inverse des aiguilles d'une montre, puis soulevez-le pour retirer le cache.
- **2** Localisez les contacts métalliques à l'extrémité de la batterie lithium-ion.
- **3** Insérez la batterie dans le compartiment en commençant par les contacts métalliques.

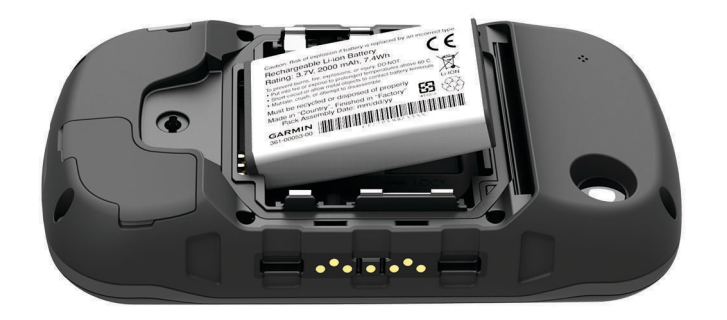

- **4** Appuyez doucement sur la batterie pour la mettre en place.
- **5** Remettez le cache de la batterie en place et tournez l'anneau en D dans le sens des aiguilles d'une montre.

# <span id="page-8-0"></span>Chargement de la batterie

#### *AVIS*

Pour éviter tout risque de corrosion, essuyez soigneusement le port mini-USB, le capuchon étanche et la surface environnante avant de charger l'appareil ou de le connecter à un ordinateur.

N'essayez pas d'utiliser l'appareil pour charger une batterie non fournie par Garmin®. Essayer de charger une batterie non fournie par Garmin risquerait d'endommager l'appareil et annulerait la garantie.

Avant de pouvoir connecter le connecteur droit du câble USB à votre appareil, vous devrez peut-être retirer les accessoires de fixation en option.

**REMARQUE :** la batterie se charge uniquement lorsque la température est comprise entre 0 et 45°C (32 et 113°F).

Vous pouvez charger la batterie à l'aide d'une prise murale standard ou d'un port USB de votre ordinateur.

**1** Retirez le capuchon étanche  $\Omega$  du port mini-USB  $\Omega$ .

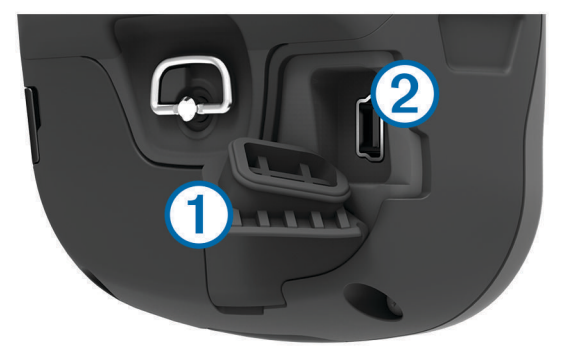

- **2** Branchez la petite extrémité du câble USB sur le port mini-USB.
- **3** Branchez l'extrémité USB du câble à l'adaptateur secteur ou au port USB d'un ordinateur.
- **4** Branchez l'adaptateur secteur sur une prise murale standard.

Lorsque vous connectez l'appareil à une source d'alimentation, l'appareil se met sous tension.

**5** Chargez complètement la batterie.

### Mise en place de piles AA

Vous pouvez utiliser des piles AA alcalines, NiMH ou au lithium, à la place de la batterie NiMH en option (*[Mise](#page-7-0) [en place de la batterie NiMH](#page-7-0)*, page 2). Cela vous sera utile si vous ne pouvez pas recharger la batterie pendant votre trajet. Pour des résultats optimaux, utilisez des piles NiMH ou au lithium.

**REMARQUE :** les piles alcalines standard ne sont pas recommandées lorsque vous utilisez l'appareil photo.

- **1** Tournez l'anneau en D dans le sens inverse des aiguilles d'une montre, puis soulevez-le pour retirer le cache.
- **2** Insérez trois piles AA en respectant la polarité.

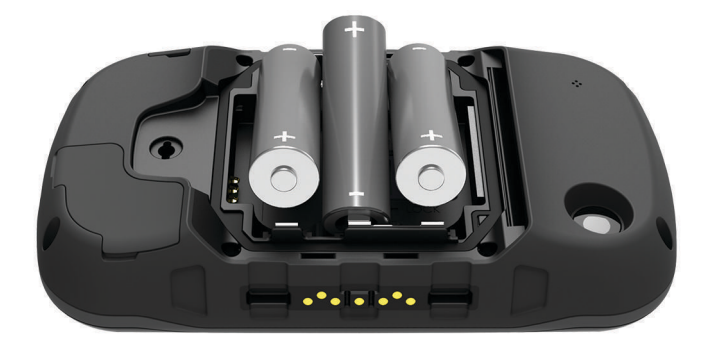

**3** Remettez le cache de la batterie en place et tournez l'anneau en D dans le sens des aiguilles d'une montre.

### <span id="page-9-0"></span>Mise sous tension de l'appareil

Maintenez enfoncé le bouton  $\bigcup$ .

### Menu principal

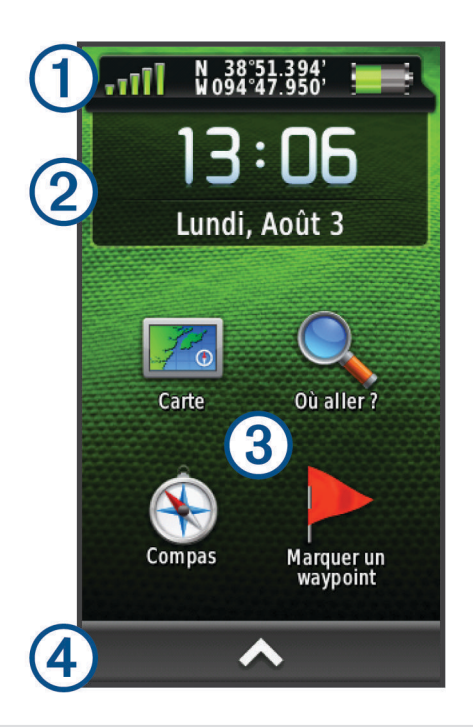

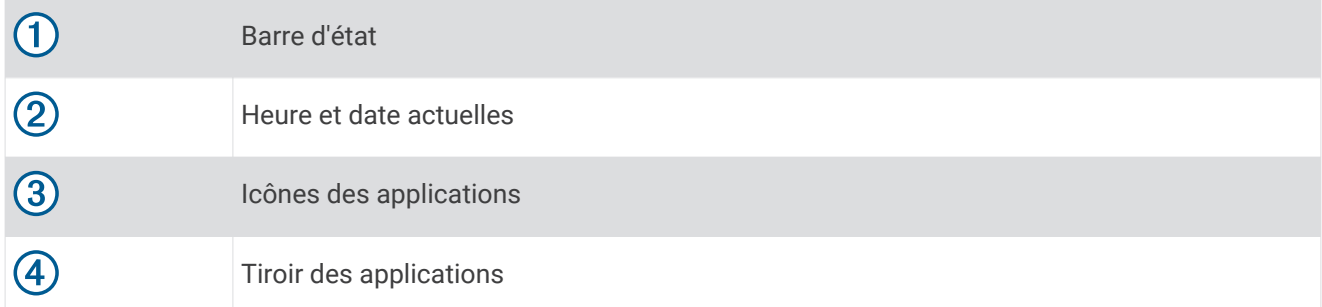

#### Utilisation de l'écran tactile

- Touchez l'écran pour sélectionner un élément.
- Lorsque vous effectuez une sélection sur l'écran tactile, veillez à ce que cette dernière soit bien différenciable de toute autre action.
- Sélectionnez  $\bigwedge$  pour ouvrir le tiroir d'applications et obtenir des outils de réglage et des applications.
- Dans le tiroir d'applications, sélectionnez  $\bigwedge$  ou  $\bigvee$  pour faire défiler les applications.
- $\cdot$  Sélectionnez  $\bigcirc$  pour revenir à la page précédente.
- $\cdot$  Maintenez la touche  $\bigcirc$  enfoncée pour revenir au menu principal.
- Sélectionnez pour afficher des options de menu spécifiques à la page que vous visualisez.
- $\cdot$  Sélectionnez  $\blacktriangledown$  pour enregistrer vos modifications et fermer la page.

#### Verrouillage de l'écran tactile

Vous pouvez verrouiller l'écran pour éviter les fausses manipulations.

Sélectionnez  $\bigcup$  >  $\bigcap$ .

### <span id="page-10-0"></span>Déverrouillage de l'écran tactile

Sélectionnez  $(1)$  >  $\bigcap$ 

### Enregistrement de l'appareil

Aidez-nous à mieux vous servir en remplissant dès aujourd'hui notre formulaire d'enregistrement en ligne.

- Rendez-vous sur [garmin.com/express](http://garmin.com/express).
- Conservez en lieu sûr l'original de la facture ou une photocopie.

## Réglage de la luminosité du rétroéclairage

L'utilisation prolongée du rétroéclairage réduit considérablement la durée de vie des piles. Vous pouvez régler la luminosité du rétroéclairage afin d'optimiser l'autonomie de la batterie.

**REMARQUE :** la luminosité du rétroéclairage peut être limitée lorsque le niveau de charge des piles est faible.

- **1** Sélectionnez (<sup>I</sup>).
- **2** Utilisez le curseur pour régler l'intensité du rétroéclairage.

L'appareil peut chauffer lorsque le paramètre de rétroéclairage est élevé.

### Acquisition des signaux satellites et enregistrement d'un tracé

Avant de pouvoir utiliser les fonctions de navigation GPS, comme la fonction d'enregistrement d'un tracé, vous devez acquérir les signaux satellites. Pour acquérir des signaux satellites, l'appareil doit disposer d'une vue dégagée sur le ciel.

Pour plus d'informations sur la fonction GPS, rendez-vous sur le site [www.garmin.com/aboutGPS](http://www.garmin.com/aboutGPS).

- **1** Maintenez enfoncé le bouton (<sup>I</sup>).
- **2** Attendez pendant que l'appareil recherche des satellites.

Lorsque les **suit** sont vertes, l'appareil capte les signaux satellites. L'heure et la date sont réglées automatiquement en fonction de la position GPS.

- **3** Faites quelques pas pour enregistrer un tracé (*Tracés*[, page 7\)](#page-12-0).
- **4** Sélectionnez une option :
	- Sélectionnez **Carte** pour afficher le tracé sur la carte.
	- Sélectionnez **Compas** pour afficher le compas et les champs de données personnalisables.
	- Sélectionnez **Calculateur de voyage** pour afficher votre vitesse actuelle, la distance parcourue et d'autres statistiques utiles.

# **Waypoints**

Les waypoints sont des positions que vous enregistrez et gardez en mémoire dans l'appareil. Les waypoints peuvent indiquer où vous vous trouvez, où vous vous rendez ou où vous êtes allé. Vous pouvez ajouter des détails sur la position, tels qu'un nom, une altitude ou une profondeur.

# Création d'un waypoint

Vous pouvez enregistrer votre position actuelle comme waypoint.

- **1** Sélectionnez **Marquer un waypoint**.
- **2** Si nécessaire, sélectionnez **Modifier** pour modifier le nom ou d'autres données du waypoint.
- **3** Sélectionnez **Enregistrer**.

# <span id="page-11-0"></span>Marquage d'un waypoint à l'aide de la carte

- **1** Sélectionnez **Carte**.
- **2** Sélectionnez une position sur la carte.
- **3** Sélectionnez la barre d'informations en haut de l'écran.
- **4** Sélectionnez  $\blacktriangleright$  **OK**.

### Recherche d'un waypoint

- **1** Sélectionnez **Gestionnaire de waypoints**.
- **2** Sélectionnez un waypoint dans la liste.
- **3** Si nécessaire, sélectionnez pour affiner la recherche.
- **4** Sélectionnez une option :
	- Sélectionnez **Rechercher par nom** pour effectuer une recherche en utilisant le nom du waypoint.
	- Sélectionnez **Choisir symbole** pour effectuer une recherche en utilisant le symbole du waypoint.
	- Sélectionnez **Rechercher à proximité** pour rechercher un lieu se trouvant à proximité d'une position récente, un autre waypoint, votre position actuelle ou un point sur la carte.
	- Sélectionnez **Trier** pour afficher la liste des waypoints en fonction de la distance la plus proche ou par ordre alphabétique.

### Modification d'un waypoint

Avant de pouvoir modifier un waypoint, vous devez le créer.

- **1** Sélectionnez **Gestionnaire de waypoints**.
- **2** Sélectionnez un waypoint.
- **3** Sélectionnez un élément à modifier, par exemple le nom.
- 4 Saisissez les nouvelles informations, puis sélectionnez  $\blacktriangleright$ .

### Suppression d'un waypoint

- **1** Sélectionnez > **Gestionnaire de waypoints**.
- **2** Sélectionnez un waypoint.
- **3** Sélectionnez > **Supprimer** > **Oui**.

### Amélioration de la précision de la position d'un waypoint

Vous pouvez affiner la position d'un waypoint pour plus de précision. Lorsqu'il calcule cette moyenne, l'appareil établit plusieurs relevés à la même position, puis utilise la valeur moyenne pour améliorer la précision.

- **1** Sélectionnez **Gestionnaire de waypoints**.
- **2** Sélectionnez un waypoint.
- **3** Sélectionnez > **Position moyenne**.
- **4** Déplacez-vous à la position du waypoint.
- **5** Sélectionnez **Démarrer**.
- **6** Suivez les instructions présentées à l'écran.
- **7** Lorsque la barre d'état d'exactitude atteint les 100 %, sélectionnez **Enregistrer**.

Pour des résultats optimaux, effectuez entre 4 et 8 échantillonnages du waypoint, en laissant s'écouler au moins 90 minutes entre chacun d'eux.

# <span id="page-12-0"></span>Projection d'un waypoint

Vous pouvez créer une position en projetant la distance et le relèvement d'une position marquée vers une nouvelle position.

- **1** Sélectionnez **Gestionnaire de waypoints**.
- **2** Sélectionnez un waypoint.
- **3** Sélectionnez  $\equiv$  > **Projeter waypoint**.
- 4 Entrez le relèvement, puis sélectionnez  $\bigtriangledown$ .
- **5** Sélectionnez une unité de mesure.
- **6** Entrez la distance, puis sélectionnez  $\sqrt{\cdot}$ .
- **7** Sélectionnez **Enregistrer**.

# Tracés

Un tracé représente un enregistrement de votre activité. Le journal de suivi contient des informations sur les différents points du trajet enregistré, notamment l'heure, la position et l'altitude de chaque point.

### Enregistrement d'un journal de suivi

Par défaut, l'appareil enregistre automatiquement un journal de suivi quand il est sous tension et qu'il reçoit un signal GPS. Vous pouvez arrêter et démarrer vous-même l'enregistrement de ce tracé.

- **1** Faites quelques pas pour enregistrer un tracé.
- **2** Sélectionnez **Tracé actuel** > .
- **3** Sélectionnez une option :
	- Pour interrompre l'enregistrement des tracés, sélectionnez  $\|$ .
	- $\cdot$  Pour démarrer l'enregistrement des tracés, sélectionnez $\blacktriangleright$ .

### Modification de la couleur du tracé actuel

- **1** Sélectionnez **Tracé actuel** > > **Couleur**.
- **2** Sélectionnez une couleur.

### Enregistrement du tracé actuel

- 1 Sélectionnez **Tracé actuel** >  $\blacktriangleright$ .
- **2** Sélectionnez une option :
	- Sélectionnez  $\blacksquare$  pour enregistrer le tracé complet.
	- Choisissez **>> Enregistrer une partie**, puis sélectionnez une partie du tracé.

Le tracé actuel est enregistré au format de sortie par défaut ou au format de sortie que vous avez configuré (*Sélection d'un format de sortie pour les tracés enregistrés*, page 7).

### Sélection d'un format de sortie pour les tracés enregistrés

- **1** Sélectionnez **Tracé actuel** > > > **Réglage des tracés** > **Format de sortie**.
- **2** Sélectionnez une option :
	- Pour enregistrer votre tracé avec des informations sportives, sélectionnez **Tracés (FIT)**.
	- Pour enregistrer les informations du tracé uniquement dans un format plus compatible, sélectionnez **Tracés (GPX)**.
	- Pour enregistrer dans les deux formats, sélectionnez **Les deux (GPX/FIT)**.

# <span id="page-13-0"></span>Navigation à l'aide de TracBack®

Au cours de la navigation, vous pouvez revenir au début de votre parcours. Cela peut vous aider à retrouver votre chemin jusqu'au campement ou au point de départ de votre parcours.

**1** Sélectionnez **Tracé actuel** > > **TracBack**.

La carte affiche votre itinéraire par une ligne magenta, avec un point de départ et un point d'arrivée.

**2** Naviguez à l'aide de la carte ou du compas.

### Effacement du tracé actuel

Sélectionnez > **Tracé actuel** > > **Effacer**.

### Affichage des informations relatives à un tracé

- **1** Sélectionnez **Gestionnaire de tracés**.
- **2** Sélectionnez un tracé.
- **3** Sélectionnez une option :
	- Pour afficher le profil d'altitude (*[Profil d'altitude](#page-18-0)*, page 13) du tracé, sélectionnez  $\mathbf{\Lambda}$ .
	- Pour consulter les options et champs de données du tracé, sélectionnez  $\bigoplus$ .

ASTUCE : vous pouvez sélectionner **de pour archiver le tracé.** 

• Pour afficher un tracé sur la carte, sélectionnez  $\blacksquare$ **ASTUCE :** vous pouvez sélectionner la barre d'informations située dans la partie supérieure de la page Carte pour afficher davantage d'informations sur le tracé.

### Enregistrement d'une position sur un tracé

- **1** Sélectionnez **Gestionnaire de tracés**.
- **2** Sélectionnez un tracé.
- **3** Sélectionnez 1
- **4** Sélectionnez une position sur le tracé.
- **5** Sélectionnez la barre d'informations en haut de l'écran. Des informations sur la position s'affichent.
- **6** Sélectionnez  $\blacktriangleright$  **OK**.

### Affichage des tracés enregistrés sur la carte

Vous pouvez afficher un ou plusieurs tracés enregistrés sur la carte.

- **1** Sélectionnez **Gestionnaire de tracés**.
- **2** Sélectionnez un tracé.
- **3** Sélectionnez **n**.
- **4** Sélectionnez **Couleur**, puis sélectionnez une couleur à associer au tracé sur la carte.
- **5** Sélectionnez **Afficher sur la carte**. Activé apparaît sous l'option Afficher sur la carte.
- **6** Sélectionnez **b**.
- **7** Sélectionnez un autre tracé, et renouvelez les étapes 3 à 6 (facultatif).
- 8 Sélectionnez  $\mathbf{\times}$ , pour fermer l'arborescence des applications.
- **9** Dans le menu principal, sélectionnez **Carte**.

Les tracés sélectionnés apparaissent sur la carte.

# <span id="page-14-0"></span>Tracés archivés

Votre appareil vous permet d'enregistrer 200 tracés et 10 000 points de tracé sur un seul tracé. Si vous dépassez ces limites, vous risquez de manquer de mémoire pour l'enregistrement de vos tracés actuels. L'archivage permet de libérer de la mémoire pour l'enregistrement de tracés actuels et mémorise les tracés archivés à un emplacement différent sur votre disque. La taille de votre disque détermine la quantité de tracés que vous pouvez archiver. Vous pouvez transférer des tracés archivés de votre appareil à votre ordinateur, pour les enregistrer et les consulter à l'aide de Garmin BaseCamp™ .

Vous pouvez archiver manuellement des tracés enregistrés. De plus, vous pouvez créer des tracés archivés à partir du journal de tracés actuels de manière automatique ou lorsque le journal est saturé.

#### Archivage automatique des tracés

Vous pouvez planifier un archivage automatique des tracés afin d'économiser de la mémoire.

- **1** Sélectionnez **Réglage** > **Tracés** > **Configuration avancée** > **Archivage automatique**.
- **2** Sélectionnez **Si saturé**, **Quotidienne** ou **Hebdomadaire**.

#### Archivage manuel des tracés

Vous pouvez archiver manuellement des tracés enregistrés.

- **1** Sélectionnez **Gestionnaire de tracés**.
- **2** Sélectionnez un tracé enregistré.
- **3** Sélectionnez  $\mathbf{\Theta} > \bigstar$ .

Le tracé est ainsi transféré de la liste des tracés enregistrés vers la liste des tracés archivés.

### Suppression d'un tracé

- **1** Sélectionnez **Gestionnaire de tracés**.
- **2** Sélectionnez un tracé.
- **3** Sélectionnez > **Supprimer**.

# **Navigation**

# Menu Où aller ?

Vous pouvez utiliser le menu Où aller ? pour trouver une destination vers laquelle naviguer. Les catégories Où aller ? ne sont pas toutes disponibles pour toutes les zones et toutes les cartes.

### Navigation vers une destination

- **1** Sélectionnez **Où aller ?**.
- **2** Sélectionnez une catégorie.
- **3** Sélectionnez une destination.
- **4** Sélectionnez **Aller**.

Votre itinéraire apparaît sur la carte sous forme de ligne violette.

**5** Naviguez à l'aide de la carte (*[Navigation à l'aide de la carte](#page-15-0)*, page 10) ou du compas (*[Navigation à l'aide du](#page-17-0) compas*[, page 12](#page-17-0)).

### Recherche d'une position par nom

- **1** Sélectionnez **Où aller ?** > **Waypoints** > > **Rechercher par nom**.
- **2** Entrez le nom ou une partie du nom.
- **3** Sélectionnez  $\sqrt{\cdot}$ .

# <span id="page-15-0"></span>Recherche d'une position à proximité d'un autre emplacement

- **1** Sélectionnez **Où aller ?** > > **Rechercher à proximité**.
- **2** Sélectionnez une option.
- **3** Sélectionnez une position.

### Recherche d'une adresse

Vous pouvez utiliser les cartes City Navigator® en option pour rechercher des adresses.

- **1** Sélectionnez **Où aller ?** > **Adresses**.
- **2** Au besoin, sélectionnez le pays ou l'état.
- **3** Entrez la ville ou le code postal.

**REMARQUE :** toutes les données cartographiques n'offrent pas la recherche par code postal.

- **4** Sélectionnez la ville.
- **5** Entrez le numéro de rue.
- **6** Entrez le nom de la rue.

### Marquage et démarrage de la navigation vers un point MOB

Vous pouvez enregistrer une position MOB et lancer automatiquement la navigation pour y retourner.

- **1** Sélectionnez **Homme à la mer** > **Démarrer**. La carte s'ouvre et indique l'itinéraire vers la position MOB/homme à la mer. Par défaut, l'itinéraire est indiqué par une ligne de couleur magenta.
- **2** Naviguez à l'aide de la carte (*Navigation à l'aide de la carte*, page 10) ou du compas (*[Navigation à l'aide du](#page-17-0) compas*[, page 12](#page-17-0)).

### Arrêt de la navigation

Sur la carte ou le compas, sélectionnez **= > Arrêter la navigation**.

# Navigation à l'aide de Voir & rallier

Vous pouvez pointer l'appareil vers un objet situé à distance, verrouiller la direction, puis naviguer vers l'objet.

- **1** Sélectionnez **Voir et rallier**.
- **2** Pointez l'appareil vers l'objet.
- **3** Sélectionnez **Verrouiller la direction** > **Définir parcours**.
- **4** Naviguez à l'aide du compas.

# Navigation à l'aide de la carte

- **1** Démarrez la navigation vers une destination (*[Navigation vers une destination](#page-14-0)*, page 9).
- **2** Sélectionnez **Carte**.

Un triangle bleu représente votre position sur la carte. Lors de vos déplacements, le triangle bleu se déplace et établit un journal de suivi (tracé).

- **3** Effectuez une ou plusieurs des opérations suivantes :
	- Faites glisser la carte pour en visualiser les différentes parties.
	- Sélectionnez  $\blacktriangleright$  et  $\blacktriangleright$  pour effectuer un zoom avant/arrière sur la carte.
	- Sélectionnez une position sur la carte (représentée par une épingle), puis sélectionnez la barre d'informations en haut de l'écran pour afficher des renseignements sur cette position.

### <span id="page-16-0"></span>Suivi d'un itinéraire automobile

Pour suivre un itinéraire automobile, vous devez acheter et charger des cartes City Navigator.

- **1** Sélectionnez **Changement de profil** > **Automobile**.
- **2** Sélectionnez une destination.
- **3** Naviguez à l'aide de la carte.

Les changements de direction apparaissent dans la barre d'informations en haut de la carte. Des tonalités audibles signalent les changements de direction au cours de l'itinéraire.

#### Cartes en option

Votre appareil peut utiliser des cartes supplémentaires telles que des images satellites BirdsEye, de cartes BlueChart® g2 et des cartes détaillées City Navigator. Les cartes détaillées peuvent contenir des points d'intérêt supplémentaires tels que des restaurants ou des services maritimes. Pour plus d'informations, rendez-vous sur <http://buy.garmin.com> ou contactez votre revendeur Garmin.

#### Images BirdsEye Imagery

Vous pouvez télécharger et afficher les images satellites sur votre appareil à l'aide du logiciel Garmin BaseCamp et d'un abonnement aux images BirdsEye. Rendez-vous sur [garmin.com/birdseye](http://garmin.com/birdseye) et [garmin.com](http://garmin.com/basecamp) [/basecamp](http://garmin.com/basecamp) pour en savoir plus.

Sur certains appareils, un abonnement d'un an aux images BirdsEye est offert. Cet abonnement n'est pas disponible dans toutes les zones ni pour tous les modèles.

### <span id="page-17-0"></span>Affichage de la carte 3D

Avant d'utiliser cette fonctionnalité, vous devez acheter des cartes contenant des informations 3D. Sélectionnez Affichage 3D.Affichage 3D

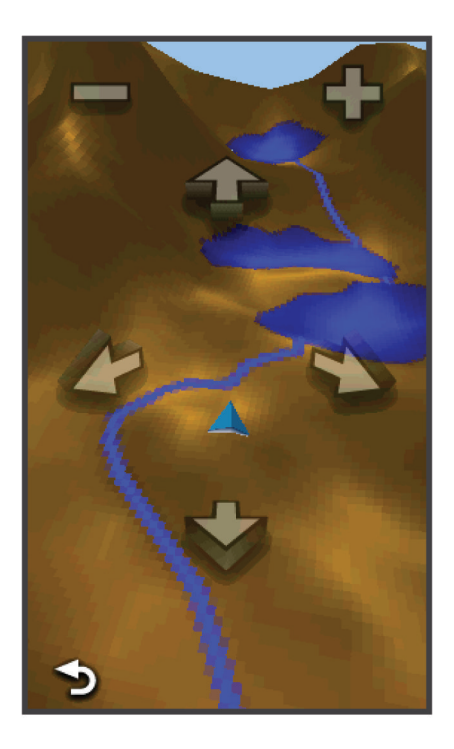

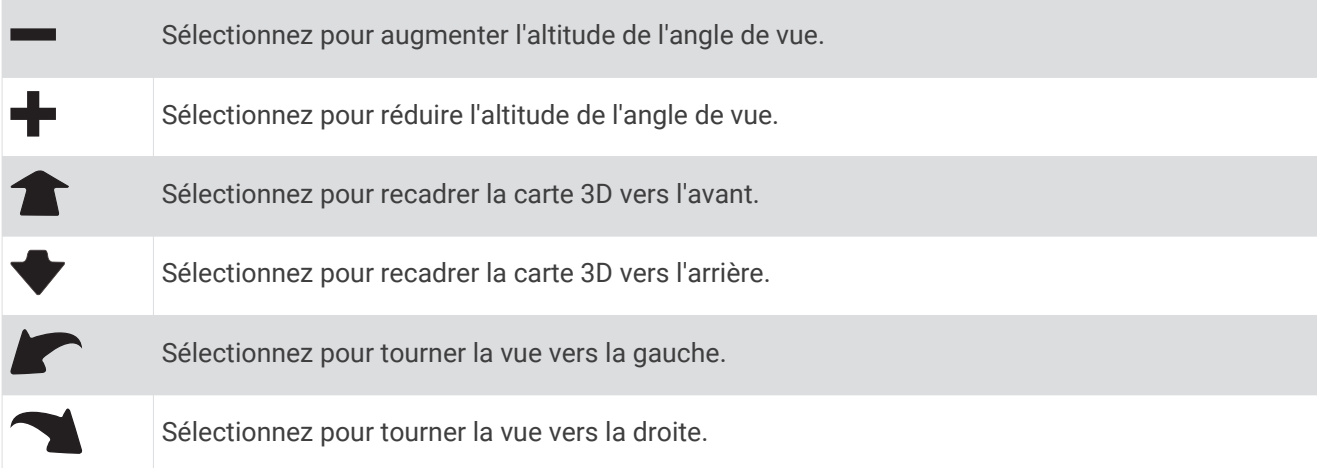

### Navigation à l'aide du compas

Lorsque vous naviguez vers une destination, pointe vers votre destination, quelle que soit la direction dans laquelle vous vous dirigez.

- **1** Démarrez la navigation vers une destination (*[Navigation vers une destination](#page-14-0)*, page 9).
- **2** Sélectionnez **Compas**.
- **3** Tournez-vous jusqu'à ce que le pointeur **A** pointe vers le haut du compas et avancez dans cette direction jusqu'à destination.

#### <span id="page-18-0"></span>Etalonnage du compas

*AVIS*

Etalonnez le compas électronique en extérieur. Pour améliorer la précision du cap, éloignez-vous de toute interférence éventuelle avec le champ magnétique terrestre, qui peut provenir des véhicules, des bâtiments ou des lignes électriques aériennes.

Votre appareil a été étalonné en usine et s'étalonne automatiquement par défaut. Vous pouvez étalonner manuellement le compas si vous observez un comportement irrégulier de celui-ci, par exemple après avoir parcouru de longues distances ou après d'importantes variations de température.

- **1** Sélectionnez **Compas** > > **Étalonner compas** > **Démarrer**.
- **2** Suivez les instructions présentées à l'écran.

#### Pointeur de cap

Le pointeur de cap est particulièrement utile si vous naviguez sur l'eau ou si vous n'avez aucun obstacle important sur votre route. Il vous aide aussi à éviter les dangers de chaque côté du parcours, comme des hauts-fonds ou des roches submergées.

Pour activer le pointeur de cap, à partir du compas, sélectionnez **Réglage** > **Cap** > **Ligne Rallier/pointeur** > **Parcours (CDI)**.

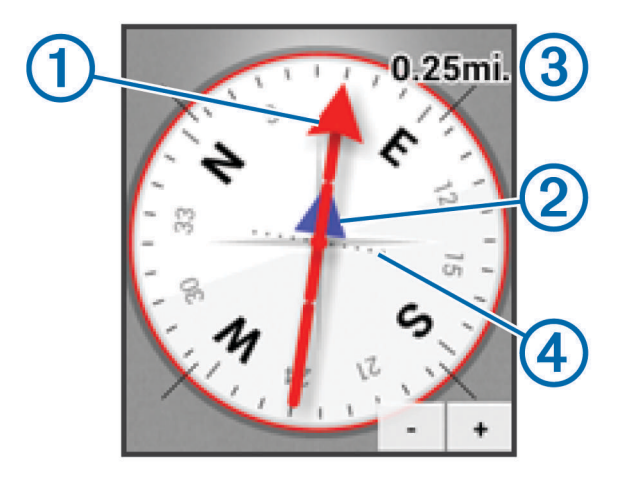

Le pointeur de cap  $\Omega$  indique votre position en fonction de la ligne d'itinéraire menant à votre destination. L'indicateur de déviation de cap (CDI) (2) indique la déviation (vers la droite ou vers la gauche) par rapport au parcours. L'échelle (3) fait référence à la distance entre les points (4) sur l'indicateur de déviation de cap, qui indique le degré de déviation par rapport au parcours.

### Profil d'altitude

Par défaut, le profil d'altitude affiche l'altitude en fonction de la distance parcourue. Pour personnaliser les paramètres d'altitude, voir *[Paramètres de l'altimètre](#page-32-0)*, page 27. Vous pouvez toucher n'importe quel point du profil pour accéder à des informations sur ce point.

### <span id="page-19-0"></span>Navigation vers un point du profil

- **1** Sélectionnez **Profil d'altitude**.
- **2** Sélectionnez un point du profil. Des détails concernant le point s'affichent.
- **3** Sélectionnez > **Afficher carte**.
- **4** Sélectionnez la barre d'informations en haut de l'écran.
- **5** Sélectionnez **Aller**.

La carte s'ouvre et indique votre itinéraire par une ligne magenta.

**6** Naviguez à l'aide de la carte (*[Navigation à l'aide de la carte](#page-15-0)*, page 10) ou du compas (*[Navigation à l'aide du](#page-17-0) compas*[, page 12](#page-17-0)).

#### Modification du type de profil

Vous pouvez modifier le profil d'altitude de façon à ce qu'il affiche la pression et l'altitude en fonction du temps ou de la distance.

- **1** Sélectionnez **Profil d'altitude** > **Modifier le type de tracé**.
- **2** Sélectionnez une option.

#### Réinitialisation du profil d'altitude

Sélectionnez **Profil d'altitude** > > **Réinitialiser** > **Effacer le tracé actuel** > **Effacer**.

#### Etalonnage de l'altimètre barométrique

Votre appareil a été étalonné en usine et s'étalonne automatiquement par défaut. Vous pouvez étalonner manuellement l'altimètre barométrique si vous connaissez l'altitude ou la pression barométrique correcte.

- **1** Allez à un endroit dont vous connaissez l'altitude ou la pression barométrique.
- **2** Sélectionnez **Profil d'altitude** > > **Étalonner l'altimètre**.
- **3** Suivez les instructions présentées à l'écran.

### Calculateur de voyage

Le calculateur de voyage affiche votre vitesse actuelle, vitesse moyenne, vitesse maximale, l'odomètre du trajet, ainsi que d'autres statistiques utiles de déplacement. Vous pouvez personnaliser le calculateur de voyage en modifiant le tableau de bord, les champs de donnée et la disposition de la page. Dans le menu principal, sélectionnez Calculateur de voyage.

Réinitialisation du calculateur de voyage

Pour obtenir des informations précises, réinitialisez les données de trajet avant chaque déplacement.

Sélectionnez **Calculateur de voyage** > > **Réinitialiser** > **Réinitialiser les données du trajet** > **Réinitialiser**.

### Itinéraires

Un itinéraire est une séquence de waypoints ou de positions menant à votre destination finale.

#### Création d'un itinéraire

- **1** Sélectionnez **Calculateur d'itinéraire** > **Créer un itinéraire** > **Sélectionnez 1er point**.
- **2** Sélectionnez une catégorie.
- **3** Sélectionnez le premier point de l'itinéraire.
- **4** Sélectionnez **Utiliser** > **Sélectionnez point suivant**.
- **5** Répétez les étapes 2 à 4 pour ajouter tous les points à l'itinéraire.
- **6** Sélectionnez **p**our enregistrer l'itinéraire.

### <span id="page-20-0"></span>Modification du nom d'un itinéraire

- **1** Sélectionnez **Calculateur d'itinéraire**.
- **2** Sélectionnez un itinéraire.
- **3** Sélectionnez **Modifier le nom**.
- **4** Entrez le nouveau nom.

#### Modification d'un itinéraire

- **1** Sélectionnez **Calculateur d'itinéraire**.
- **2** Sélectionnez un itinéraire.
- **3** Sélectionnez **Modifier l'itinéraire**.
- **4** Sélectionnez un point.
- **5** Sélectionnez une option :
	- Pour afficher ce point sur la carte, sélectionnez **Consulter**.
	- Pour modifier l'ordre des points de l'itinéraire, sélectionnez **Monter** ou **Descendre**.
	- Pour insérer un point sur l'itinéraire, sélectionnez **Insérer**. Le point supplémentaire est inséré avant le point que vous modifiez.
	- Pour supprimer le point de l'itinéraire, sélectionnez **Supprimer**.
- **6** Sélectionnez **p**our enregistrer l'itinéraire.

#### Affichage d'un itinéraire sur la carte

- **1** Sélectionnez **Calculateur d'itinéraire**.
- **2** Sélectionnez un itinéraire.
- **3** Sélectionnez **Afficher carte**.

#### Suppression d'un itinéraire

- **1** Sélectionnez **Calculateur d'itinéraire**.
- **2** Sélectionnez un itinéraire.
- **3** Sélectionnez **Supprimer l'itinéraire**.

#### Affichage de l'itinéraire actif

- **1** Lorsque vous suivez un itinéraire, sélectionnez **Itinéraire actif**.
- **2** Sélectionnez un point de l'itinéraire pour afficher des informations supplémentaires.

#### Inversion d'un itinéraire

Vous pouvez échanger les points de départ et d'arrivée de votre itinéraire pour emprunter l'itinéraire à l'envers.

- **1** Sélectionnez **Calculateur d'itinéraire**.
- **2** Sélectionnez un itinéraire.
- **3** Sélectionnez **Inverser l'itinéraire**.

### Aventures

Vous pouvez créer des aventures pour partager vos voyages avec votre famille, vos amis et la communauté Garmin. Vous pouvez regrouper des éléments sous forme d'aventure. Par exemple, vous pouvez créer une aventure retraçant votre dernière randonnée. Elle contiendrait le journal de suivi du trajet, des photos de la randonnée et les chasses au trésor auxquelles vous avez participé. Vous pouvez utiliser le logiciel BaseCamp pour créer et gérer vos aventures. Pour plus d'informations, visitez le site [adventures.garmin.com.](http://adventures.garmin.com)

**REMARQUE :** BaseCamp n'est pas disponible sur tous les modèles.

### <span id="page-21-0"></span>Création d'une aventure

Pour créer une aventure et l'envoyer vers votre appareil, vous devez télécharger le logiciel BaseCamp sur votre ordinateur et transférer un tracé à partir de votre appareil vers votre ordinateur (*[Envoi de fichiers vers](#page-39-0) [BaseCamp](#page-39-0)*, page 34).

- **1** Ouvrez BaseCamp.
- **2** Sélectionnez **Fichier** > **Nouveau** > **Aventure Garmin**.
- **3** Sélectionnez un tracé, puis sélectionnez **Suivant**.
- **4** Si nécessaire, ajoutez des éléments à partir de BaseCamp.
- **5** Remplissez les champs requis pour donner un nom et une description à l'aventure.
- **6** Si vous voulez modifier la photo de couverture pour l'aventure, sélectionnez **Modifier**, puis sélectionnez une photo différente.
- **7** Sélectionnez **Terminer**.

#### Début d'une aventure

Pour débuter une aventure, vous devez en envoyer une à partir du logiciel BaseCamp vers votre appareil (*[Envoi](#page-39-0) [de fichiers vers BaseCamp](#page-39-0)*, page 34).

- **1** Sélectionnez **Aventures**.
- **2** Sélectionnez une aventure.
- **3** Sélectionnez **Démarrer**.

# Appareil photo

**REMARQUE :** cette fonctionnalité n'est disponible que pour les modèles qui comportent un appareil photo.

Lorsque vous prenez une photo, la position géographique est enregistrée dans les informations de la photo. Vous pouvez naviguer jusqu'à cette position.

### Prise de photos

- **1** Sélectionnez **Appareil photo**.
- **2** Tournez l'appareil horizontalement ou verticalement pour modifier l'orientation de la photo.
- **3** Si nécessaire, sélectionnez **de** ou **e** pour effectuer un zoom avant ou arrière.
- **4** Maintenez la touche **de** enfoncée pour effectuer la mise au point et tenez l'appareil parfaitement immobile. Un rectangle blanc apparaît à l'écran. L'appareil effectue la mise au point sur l'objet qui apparaît dans le rectangle. Lorsque la mise au point de la photo est terminée, le rectangle devient vert.
- **5** Relâchez **pour** prendre la photo.

### Affichage des photos

Vous pouvez afficher les photos que vous avez prises avec l'appareil, mais aussi celles que vous avez transférées sur celui-ci.

- **1** Sélectionnez **Visionneuse photos**.
- **2** Sélectionnez une photo.
- **3** Si nécessaire, sélectionnez **de** ou **e** pour effectuer un zoom avant ou arrière.

#### Affichage d'un diaporama

- **1** Sélectionnez **Visionneuse photos**.
- **2** Sélectionnez une photo.
- **3** Sélectionnez  $\equiv$  > Afficher diaporama.

### <span id="page-22-0"></span>Tri des photos

- **1** Sélectionnez **Visionneuse photos** > > **Trier les photos**.
- **2** Sélectionnez une option :
	- Sélectionnez **Les plus récentes**.
	- Sélectionnez **Près d'une position**, puis sélectionnez une position.
	- Sélectionnez **À une date précise**, puis saisissez une date.

#### Affichage de la position d'une photo

- **1** Sélectionnez **Visionneuse photos**.
- **2** Sélectionnez une photo.
- **3** Sélectionnez  $\equiv$  > Afficher carte.

#### Navigation jusqu'à une photo

- **1** Sélectionnez **Visionneuse photos**.
- **2** Sélectionnez une photo.
- **3** Sélectionnez > **Afficher les informations** > **Aller**.

#### Définition d'une photo comme papier peint

Vous pouvez sélectionner une photo pour illustrer votre écran d'accueil.

- **1** Sélectionnez **Visionneuse photos**.
- **2** Sélectionnez une photo.
- **3** Sélectionnez > **Définir comme papier peint**.

#### Suppression d'une photo

- **1** Sélectionnez **Visionneuse photos**.
- **2** Sélectionnez une photo.
- **3** Sélectionnez > **Supprimer photo** > **Supprimer**.

# Chasses au trésor

Vous pouvez participer à des chasses au trésor. Il s'agit de retrouver un trésor caché à l'aide de coordonnées GPS publiées sur Internet par ceux qui l'ont caché.

### Téléchargement de chasses au trésor

- **1** Connectez l'appareil à votre ordinateur à l'aide d'un câble USB.
- **2** Rendez-vous à l'adresse [www.geocaching.com/play.](https://www.geocaching.com/play)
- **3** Créez un compte si nécessaire.
- **4** Connectez-vous.
- **5** Suivez les instructions apparaissant à l'écran pour rechercher et télécharger des chasses au trésor sur votre appareil.

# <span id="page-23-0"></span>Filtrage de la liste des trésors

Vous pouvez filtrer la liste des trésors selon certains facteurs tels que le niveau de difficulté.

- **1** Sélectionnez **Chasse au trésor** > **Filtre rapide**.
- **2** Sélectionnez les éléments à filtrer.
- **3** Personnalisez les paramètres, puis sélectionnez  $\sum$ .
- **4** Sélectionnez une option :
	- Pour appliquer le filtre à la liste des trésors, sélectionnez **Rechercher**.
	- Pour enregistrer le filtre, sélectionnez  $\bigcirc$ .

#### Création et enregistrement d'un filtre de chasse au trésor

Vous pouvez créer et enregistrer des filtres de chasse au trésor personnalisés selon des facteurs précis. Une fois le filtre configuré, vous pouvez l'appliquer à la liste des trésors.

- **1** Sélectionnez **Réglage** > **Chasse au trésor** > **Configuration des filtres** > **Créer un filtre**.
- **2** Sélectionnez les éléments à filtrer.
- **3** Sélectionnez une option :
	- Pour appliquer le filtre à la liste des trésors, sélectionnez **Rechercher**.
	- Pour enregistrer le filtre, sélectionnez  $\bullet$ . Une fois enregistré, le filtre est automatiquement nommé. Vous pouvez accéder à votre filtre personnalisé depuis la liste des trésors.

#### Modification d'un filtre de chasse au trésor personnalisé

- **1** Sélectionnez **Réglage** > **Chasse au trésor** > **Configuration des filtres**.
- **2** Sélectionnez un filtre.
- **3** Sélectionnez un élément à modifier.

### Navigation vers un trésor

- **1** Sélectionnez **Chasse au trésor** > **Rechercher un trésor**.
- **2** Sélectionnez un trésor.
- **3** Sélectionnez **Aller**.
- **4** Naviguez à l'aide de la carte (*[Navigation à l'aide de la carte](#page-15-0)*, page 10) ou du compas (*[Navigation à l'aide du](#page-17-0) compas*[, page 12](#page-17-0)).

### Consignation de la tentative

Pour consigner une tentative pour trouver un trésor, vous devez lancer la navigation vers le trésor (*Navigation vers un trésor*, page 18).

Vous pouvez consigner les résultats de votre tentative de chasse au trésor.

- **1** Sélectionnez **Chasse au trésor** > **Tentative connexion**.
- **2** Sélectionnez **Trouvé**, **Introuvable** ou **Réparation requise**.
- **3** Sélectionnez une option :
	- Pour lancer la navigation jusqu'au trésor le plus proche, sélectionnez **Rechercher prochain trésor**.
	- Pour terminer la consignation, sélectionnez **Terminé**.
	- Pour entrer un commentaire concernant votre recherche du trésor ou le trésor lui-même, sélectionnez **Modifier le commentaire**, entrez un commentaire, puis sélectionnez .

# chirp™

Un chirp est un petit accessoire Garmin qui est programmé et laissé en guise de trésor. Vous pouvez utiliser votre appareil pour trouver un chirp lors d'une chasse au trésor. Pour plus d'informations sur le chirp, consultez le *Manuel d'utilisation du chirp* sur [www.garmin.com](http://www.garmin.com).

#### <span id="page-24-0"></span>Activation de la recherche chirp

- **1** Sélectionnez **Réglage** > **Chasse au trésor**.
- **2** Sélectionnez **Recherche chirp** > **Activé**.

#### Recherche d'un trésor avec un chirp

- **1** Sélectionnez **Chasse au trésor** > **Rechercher un trésor**.
- **2** Sélectionnez un trésor.
- **3** Sélectionnez **Aller**.
- **4** Naviguez à l'aide de la carte (*[Navigation à l'aide de la carte](#page-15-0)*, page 10) ou du compas (*[Navigation à l'aide du](#page-17-0) compas*[, page 12](#page-17-0)).

Lorsque vous êtes à moins de 10 m (32,9 pieds) du trésor contenant un chirp, les détails relatifs au chirp apparaissent.

- **5** Si nécessaire, sélectionnez **Chasse au trésor** > **Afficher les détails du chirp**.
- **6** Si l'option s'affiche, sélectionnez **Aller** pour naviguer jusqu'à l'étape suivante de la chasse au trésor.

# **Applications**

### Envoi et réception de données sans fil

Pour partager des données sans fil, vous devez vous trouver à moins de 3 m (10 pieds) d'un appareil Garmin compatible.

S'il est connecté à un autre appareil Garmin compatible doté de la technologie ANT+®, votre appareil peut envoyer et recevoir des données via le réseau sans fil. Vous pouvez partager des waypoints, des chasses au trésor, des itinéraires, des tracés et plus encore.

- **1** Sélectionnez **Partager sans fil**.
- **2** Sélectionner une option :
	- Sélectionnez **Envoyer**, puis sélectionnez un type de données.
	- Sélectionnez **Recevoir** pour recevoir des données d'un autre appareil. Pour cela, l'autre appareil compatible doit tenter d'envoyer des données.
- **3** Suivez les instructions présentées à l'écran.

### Configuration d'une alarme de proximité

Les alarmes de proximité vous alertent lorsque vous vous trouvez à une distance donnée d'une certaine position.

- **1** Sélectionnez **Alarmes de proximité** > **Créer une alarme**.
- **2** Sélectionnez une catégorie.
- **3** Sélectionnez une position.
- **4** Sélectionnez **Utiliser**.
- **5** Saisissez un rayon, puis sélectionnez

Lorsque vous pénétrez dans une zone avec une alarme de proximité, l'appareil émet une tonalité.

### Calcul de la taille d'une zone

- **1** Sélectionnez **Calcul de zone** > **Démarrer**.
- **2** Délimitez en marchant le périmètre de la zone à calculer.
- **3** Lorsque vous avez terminé, sélectionnez **Calculer**.

### Utilisation de la calculatrice

L'appareil intègre une calculatrice standard et une calculatrice scientifique.

Sélectionnez **Calculatrice**.

# <span id="page-25-0"></span>Affichage du calendrier et des almanachs

Vous pouvez afficher l'activité de l'appareil, par exemple l'enregistrement d'un waypoint, ainsi que les informations des almanachs concernant la lune, le soleil, la chasse et la pêche.

- **1** Sélectionnez une option :
	- Pour afficher l'activité de l'appareil à certains jours donnés, sélectionnez **Calendrier**.
	- Pour afficher les informations relatives au lever et au coucher du soleil et de la lune, sélectionnez **Soleil et lune**.
	- Pour afficher les prévisions des meilleures périodes de chasse et de pêche, sélectionnez **Chasse et pêche**.
- **2** Si nécessaire, sélectionnez ou pour afficher un autre mois.
- **3** Sélectionnez un jour.

### Définition d'une alarme

Vous pouvez régler l'appareil de manière à ce qu'il s'allume à une heure déterminée, si toutefois il n'est pas déjà allumé.

- **1** Sélectionnez **Réveil**.
- 2 Sélectionnez  $\blacktriangleright$  ou  $\blacktriangleright$  pour définir l'heure.
- **3** Sélectionnez **Activer alarme**.
- **4** Sélectionnez une option.

L'alarme sera déclenchée à l'heure sélectionnée. Si l'appareil est éteint à l'heure de l'alarme, il s'allumera et l'alarme retentira.

### Démarrage du compte à rebours

- **1** Sélectionnez **Réveil** > > **Chronomètre**.
- **2** Sélectionnez  $\blacktriangleright$  ou  $\blacktriangleright$  pour définir l'heure.
- **3** Sélectionnez **Début Compte à rebours**.

### Ouverture du chronomètre

Sélectionnez **Chronomètre**.

### Page Satellite

La page Satellite indique votre position actuelle, la précision GPS, l'emplacement des satellites, ainsi que la force du signal.

#### Modification de l'affichage satellite

- 1 Sélectionnez Satellite >  $\frac{1}{\sqrt{2}}$ .
- **2** Si nécessaire, sélectionnez **Tracé en haut** pour orienter l'affichage du satellite de façon à ce que votre tracé actuel soit en haut de l'écran.
- **3** Si nécessaire, sélectionnez **Multicolore** pour attribuer une couleur spécifique au satellite ainsi qu'à la barre indiquant la force du signal de ce satellite.

### Désactivation du GPS

Sélectionnez **Satellite** > > **Utiliser GPS éteint**.

#### Simulation d'une position

- 1 Sélectionnez Satellite >  $\frac{1}{\sqrt{2}}$  > Utiliser GPS éteint.
- 2 Sélectionnez **E** > Définir position sur carte.
- **3** Sélectionnez une position.
- **4** Sélectionnez **Utiliser**.

# Capteurs ANT+

# <span id="page-26-0"></span>Couplage des capteurs ANT+

Pour pouvoir effectuer un couplage, vous devez installer le moniteur de fréquence cardiaque ou le capteur.

L'appareil est compatible avec le moniteur de fréquence cardiaque, le capteur de vitesse et de cadence GSC™ 10 et le capteur de température sans fil tempe™. Vous pouvez personnaliser un champ de données pour afficher les données de capteur.

**1** Approchez l'appareil à portée du capteur (3 m).

**REMARQUE :** tenez-vous à au moins 10 m d'autres capteurs ANT+ pendant le couplage.

- **2** Sélectionnez **Réglage** > **Capteur ANT**.
- **3** Sélectionnez votre capteur.
- **4** Sélectionnez **Chercher nouveau**.

Lorsque le capteur est couplé avec votre appareil, l'état du capteur passe de Recherche en cours à Connecté.

#### Astuces pour coupler des accessoires ANT+ avec votre appareil Garmin

- Vérifiez que l'accessoire ANT+ est compatible avec votre appareil Garmin.
- Avant de coupler l'accessoire ANT+ avec votre appareil Garmin, éloignez-vous de 10 m (32,9 pieds) des autres accessoires ANT+.
- Approchez l'appareil Garmin à portée de l'accessoire ANT+ 3 m (10 pieds).
- Après le premier couplage, votre appareil Garmin reconnaît automatiquement l'accessoire ANT+ à chaque fois qu'il est activé. Ce processus est automatique lorsque vous allumez l'appareil Garmin et prend seulement quelques secondes lorsque les accessoires sont activés et fonctionnent correctement.
- Une fois couplé, votre appareil Garmin ne reçoit plus que les données de votre accessoire, même si vous êtes proche d'autres accessoires.

### tempe

Le tempe est un capteur de température sans fil ANT+. Vous pouvez fixer le capteur sur une sangle solide ou sur une boucle exposée à l'air ambiant pour obtenir une source constante de données précises de température. Vous devez coupler le tempe à votre appareil pour afficher les données de température du tempe.

# Affichage des données tempe

Avant d'afficher des données tempe pour la première fois, vous devez effectuer les opérations suivantes pour personnaliser votre appareil et les champs de données.

- **1** Couplez votre capteur tempe (*Couplage des capteurs ANT+*, page 21).
- **2** Personnalisez les champs de données pour afficher les données de température (*[Personnalisation des](#page-28-0) [champs de données](#page-28-0)*, page 23).

Vous pouvez sélectionner la température actuelle dans la catégorie Statut actuel. Vous pouvez sélectionner les températures minimales et maximales pour une période de 24h dans la catégorie Autre.

# Affichage des données de fréquence cardiaque

Lorsque vous affichez des données de fréquence cardiaque pour la première fois, vous devez réaliser les tâches suivantes pour personnaliser votre appareil et les champs de données.

- **1** Couplez votre moniteur de fréquence cardiaque (*Couplage des capteurs ANT+*, page 21).
- **2** Personnalisez un champ de données pour afficher les données de fréquence cardiaque (*[Personnalisation](#page-28-0)  [des champs de données](#page-28-0)*, page 23).

Vous pouvez sélectionner le champ de données de la fréquence cardiaque dans la catégorie Statut actuel.

# Personnalisation de l'appareil

# <span id="page-27-0"></span>Profils d'activité

Les profils d'activité sont des ensembles de paramètres qui vous permettent d'optimiser le fonctionnement de votre appareil selon l'utilisation que vous en faites. Par exemple, les écrans de paramètres et de données sont différents quand vous utilisez l'appareil pour courir ou faire du vélo.

Lorsque vous utilisez un profil et que vous modifiez des paramètres tels que des champs de données ou des alertes, les changements sont automatiquement enregistrés dans ce profil.

### Sélection d'un profil

Lorsque vous changez d'activité, vous pouvez modifier le réglage de l'appareil en changeant de profil.

- **1** Sélectionnez **Changement de profil**.
- **2** Sélectionnez un profil.

#### Création d'un profil personnalisé

Vous pouvez personnaliser les paramètres et les champs de données pour une activité ou un voyage particulier.

- **1** Sélectionnez **Réglage** > **Profils** > **Créer profil** > **OK**.
- **2** Personnalisez vos réglages et vos champs de données.

#### Modification du nom d'un profil

- **1** Sélectionnez **Réglage** > **Profils**.
- **2** Sélectionnez un profil.
- **3** Sélectionnez **Modifier le nom**.
- **4** Saisissez le nouveau nom.

### Suppression d'un profil

**REMARQUE :** avant de pouvoir supprimer le profil actif, vous devez activer un profil différent. Vous ne pouvez supprimer un profil tant qu'il est actif.

- **1** Sélectionnez **Réglage** > **Profils**.
- **2** Sélectionnez un profil.
- **3** Sélectionnez **Supprimer**.

### Personnalisation du menu principal

- Sélectionnez n'importe quelle icône du menu principal ou du tiroir des applications et faites-la glisser jusqu'à un nouvel emplacement.
- Ouvrez le tiroir des applications et faites glisser une icône jusqu'au menu principal.
- Sélectionnez **Réglage** > **Menu principal** et suivez les instructions à l'écran.

# <span id="page-28-0"></span>Création d'un raccourci

- **1** Sélectionnez **Réglage** > **Raccourcis** > **Créer un raccourci**.
- **2** Sélectionnez **Nom**, puis saisissez un nom.
- **3** Sélectionnez **Icône**, puis sélectionnez une icône.
- **4** Sélectionnez **Profil**, puis assignez le raccourci à un profil spécifique.
- **5** Sélectionnez une option :
	- Sélectionnez **Réglage** pour ajouter un raccourci vers un paramètre spécifique de l'appareil.
	- Sélectionnez **Où aller ?** pour ajouter un raccourci qui lancera la navigation vers un waypoint spécifique.
	- Sélectionnez **Application** pour ajouter un raccourci vers une application spécifique.
- **6** Sélectionnez l'élément.

### Ajout d'un raccourci au menu principal

Vous pouvez ajouter des raccourcis au menu principal, au tiroir des applications ou aux favoris. Si le raccourci n'apparaît pas dans la liste, vous pouvez le créer (*[Réglage de la luminosité du rétroéclairage](#page-10-0)*, page 5).

- **1** Sélectionnez **Réglage** > **Raccourcis**.
- **2** Sélectionnez le raccourci.
- **3** Sélectionnez **Ajouter au menu**
- **4** Sélectionnez **Menu principal**, **Tiroir**, ou **Favoris**.

### Champs de données et tableaux de bord personnalisés

Les champs de données affichent des informations concernant votre position ou d'autres renseignements spécifiés. Les tableaux de bord sont des ensembles personnalisés de données qui peuvent vous aider à accomplir une tâche générale ou particulière, telle qu'une chasse au trésor.

Vous pouvez personnaliser les champs de données et les tableaux de bord de la carte, du compas, du calculateur de voyage, du profil d'altitude et de la page d'état.

#### Activation des champs de données de la carte

Vous pouvez activer plusieurs petits champs de données ou un grand champ de données.

- **1** Sélectionnez **Carte** > > **Configurer carte** > **Tableau de bord**.
- **2** Sélectionnez **Petits champs de données** ou **Grand champ de données**.

Les champs de données vides apparaissent sur la carte.

#### Personnalisation des champs de données

Pour modifier les champs de données cartographiques, vous devez d'abord les activer (*Activation des champs de données de la carte*, page 23).

Vous pouvez personnaliser les champs de données et les tableaux de bord de la carte, du compas, du calculateur de voyage, du profil d'altitude et des pages d'état.

- **1** Sur une page affichant des champs de données, sélectionnez un champ de données.
- **2** Sélectionnez une catégorie de champ de données et un champ de données.

Par exemple, sélectionnez **Données de trajet** > **Vitesse - Moyenne déplacement**.

#### Personnalisation des tableaux de bord

- **1** Ouvrez une page contenant un tableau de bord que vous souhaitez personnaliser.
- **2** Sélectionnez une option :
	- Sur la carte, sélectionnez  $\equiv$  > **Configurer carte** > **Tableau de bord**.
	- Sur la page du compas, du calculateur de voyage ou la page d'état, sélectionnez **= > Modifier le tableau de bord**.
- **3** Sélectionnez un tableau de bord.

## <span id="page-29-0"></span>Modification des unités de mesure

Vous pouvez personnaliser les unités de mesure de distance et de vitesse, d'altitude, de profondeur, de température, de pression et de vitesse verticale.

- **1** Sélectionnez **Réglage** > **Unités**.
- **2** Sélectionnez un type de mesure.
- **3** Sélectionnez une unité de mesure.

### Verrouillage de l'orientation de l'écran

Le paramètre par défaut permet à l'écran de changer d'orientation en fonction de celle de l'appareil. Vous pouvez verrouiller l'orientation de l'écran en mode portrait ou paysage.

- **1** Sélectionnez **Réglage** > **Affichage** > **Verrouiller l'orientation**.
- **2** Sélectionnez une option.

### Réglage de la temporisation du rétroéclairage

Vous pouvez réduire la temporisation du rétroéclairage afin d'optimiser l'autonomie de la batterie.

- **1** Sélectionnez **Réglage** > **Affichage** > **Temporisation du rétroéclairage**.
- **2** Sélectionnez une option.

### Activation du mode Economie d'énergie

Vous pouvez utiliser le mode Economie d'énergie pour prolonger l'autonomie de la batterie.

```
Sélectionnez Réglage > Affichage > Économie d'énergie > Activé.
```
En mode Economie d'énergie, l'écran s'éteint à expiration du délai de rétroéclairage. Vous pouvez sélectionner  $\binom{1}{2}$  pour allumer l'écran et toucher deux fois l'icône  $\binom{1}{2}$  pour afficher la page d'état.

### Réglage du volume

Pour régler le volume, vous devez brancher des écouteurs ou utiliser le support automobile.

- **1** Sélectionnez (<sup>I</sup>).
- **2** Réglez le volume à l'aide du curseur.

### Paramètres système

#### Sélectionnez **Réglage** > **Système**.

- **Satellite** : permet de définir le système satellite, en choisissant une option parmi GPS, GPS + GLONASS (*GPS et GLONASS*, page 24) ou Mode Démo (GPS désactivé).
- **WAAS/EGNOS** : permet de choisir le système Wide Area Augmentation System/European Geostationary Navigation Overlay Service (WAAS/EGNOS). Pour plus d'informations sur la fonction WAAS, visitez la page Web [garmin.com/aboutGPS/waas.html](http://garmin.com/aboutGPS/waas.html).

**Langue du texte** : définit la langue du texte de l'appareil.

**REMARQUE :** les changements de langue n'ont aucun impact sur les données saisies par l'utilisateur ou les données cartographiques.

**Profil de voix** : permet de modifier la langue de la voix.

**Interface** : permet de définir le format de l'interface série.

**Configurer le bouton Marche/Arrêt** : permet d'attribuer des raccourcis au bouton Marche/Arrêt (*[Personnalisation du bouton Marche/Arrêt](#page-30-0)*, page 25).

### GPS et GLONASS

Les paramètres du système satellite par défaut sont GPS + GLONASS. Vous obtenez ainsi des performances accrues dans des environnements extrêmes et bénéficiez d'une acquisition de position plus rapide. L'utilisation de l'option GPS et GLONASS peut réduire davantage l'autonomie de la batterie que l'utilisation de l'option GPS.

### <span id="page-30-0"></span>Paramètres de l'interface série

#### Sélectionnez **Réglage** > **Système** > **Interface**.

- **Garmin Spanner** : permet d'utiliser le port USB de l'appareil avec la plupart des programmes de cartographie compatibles NMEA 0183 en créant un port série virtuel.
- **Série Garmin** : permet à l'appareil d'utiliser un format propriétaire Garmin pour échanger des données de waypoint, d'itinéraire et de tracé avec un ordinateur.
- **Entrée/Sortie NMEA** : permet d'utiliser une sortie et une entrée NMEA 0183 standard.
- **Sortie texte** : permet de fournir une sortie texte ASCII simple des informations de position et de vitesse.
- **RTCM** : permet à l'appareil de recevoir des informations DGPS (Differential Global Positioning System) à partir d'un appareil fournissant des données RTCM (Radio Technical Commission for Maritime Services) au format  $SC-104$

### Personnalisation du bouton Marche/Arrêt

Vous pouvez configurer le bouton Marche/Arrêt en tant que raccourci vers un menu, un paramètre, une application ou une page d'état. Vous pouvez configurer le raccourci de manière à l'ouvrir ou touchant une ou deux fois le bouton Marche/Arrêt.

- **1** Sélectionnez **Réglage** > **Système** > **Configurer le bouton Marche/Arrêt**.
- **2** Sélectionnez **Toucher une fois** ou **Toucher deux fois**.
- **3** Sélectionnez un élément à afficher lorsque vous touchez le bouton Marche/Arrêt :
	- Pour afficher la page d'état, sélectionnez **Page de statut**.
	- Pour afficher une application, un raccourci ou un paramètre spécifiques, sélectionnez **Option de menu**, recherchez l'élément dans la liste, puis sélectionnez l'élément.
	- Pour désactiver le raccourci, sélectionnez **Aucun**.

# Paramètres d'affichage

Sélectionnez **Réglage** > **Affichage**.

**Temporisation du rétroéclairage** : permet de définir le délai au bout duquel le rétroéclairage sera désactivé.

**Verrouiller l'orientation** : permet de verrouiller l'orientation de l'écran en mode portrait ou paysage, ou permet à l'écran de changer automatiquement d'orientation en fonction de celle de l'appareil.

**Capture d'écran** : permet d'enregistrer l'image affichée sur l'écran de l'appareil.

**Économie d'énergie** : permet de préserver l'autonomie de la batterie et de prolonger sa durée de vie en éteignant l'écran à expiration du délai de rétroéclairage (*[Activation du mode Economie d'énergie](#page-29-0)*, page 24).

**Calibrer l'écran** : etalonne l'écran si l'écran ne répond pas correctement lorsque vous le touchez.

### Paramètres d'aspect

Sélectionnez **Réglage** > **Aspect**.

- **Mode** : permet de définir un environnement lumineux ou sombre, ou de passer automatiquement de l'un à autre en fonction de l'heure de lever et de coucher du soleil suivant votre position actuelle.
- **Fond d'écran** : permet de définir l'image d'arrière-plan.
- **Couleur de surbrillance en mode Jour** : permet de définir la couleur des sélections en mode Jour.

**Couleur de surbrillance en mode Nuit** : permet de définir la couleur des sélections en mode Nuit.

**Commandes mode paysage** : permet de placer les commandes sur le côté gauche ou droit de l'écran en mode paysage.

# <span id="page-31-0"></span>Paramètres de carte

#### Sélectionnez **Réglage** > **Carte**.

**Informations cartographiques** : permet d'activer ou de désactiver les cartes actuellement chargées dans l'appareil.

**Orientation** : permet d'ajuster l'affichage de la carte sur la page.L'option Nord en haut affiche le nord en haut de la page.L'option Tracé en haut affiche votre direction actuelle orientée vers le haut de la page.L'option Mode Automobile affiche une perspective à utiliser lorsque vous conduisez, avec votre direction actuelle orientée vers le haut de la page.

**Tableau de bord** : permet de définir un tableau de bord à afficher sur la carte. Chaque tableau de bord affiche des informations différentes sur votre itinéraire ou votre position.

**Guidage textuel** : permet de sélectionner à quel moment afficher le guidage textuel sur la carte.

**Vitesse affichage carte** : permet de régler la vitesse de tracé de la carte. Une vitesse plus élevée diminue la durée de vie de la batterie.

#### Paramètres de carte avancés

Sélectionnez **Réglage** > **Carte** > **Configuration avancée**.

**Zoom automatique** : active ou désactive le zoom automatique.

**Détail** : définit le niveau de détail de la carte. L'affichage d'un grand nombre de détails ralentit le tracé de la carte.

**Relief ombré** : permet d'afficher le relief sur la carte (le cas échéant) ou de désactiver l'ombrage.

- **Véhicule** : permet de définir l'icône de position qui représente votre position sur la carte. L'icône par défaut est représentée par un petit triangle bleu.
- **Niveaux de zoom** : permet de définir le niveau de zoom utilisé pour l'affichage des éléments sur la carte. Les éléments de la carte n'apparaissent pas lorsque le niveau de zoom de la carte est supérieur au niveau choisi.

**Taille du texte** : définit la taille de texte pour les éléments de la carte.

# Paramètres de l'appareil photo

Sélectionnez **Réglage** > **Appareil photo**.

**Résolution de la photo** : permet de définir la résolution des photos.

**Enregistrer photos sous** : permet de définir l'emplacement de stockage des photos.

**Instructions appareil photo** : permet d'afficher de brèves instructions sur la prise de photos.

# Paramètres de tracés

Sélectionnez **Réglage** > **Tracés**.

**Méthode d'enregistrement** : permet de définir une méthode d'enregistrement de tracé.L'option Auto permet d'enregistrer les tracés à une fréquence variable afin de créer une représentation optimale de vos tracés.

**Intervalle** : permet de définir la fréquence d'enregistrement du journal de suivi. L'enregistrement plus fréquent de points crée un tracé plus détaillé, mais remplit plus rapidement le journal de suivi.

**Auto Pause** : permet d'interrompre le suivi automatiquement lorsque vous vous arrêtez.

**Démarrage automatique** : commence automatiquement à enregistrer un tracé une fois que l'appareil a acquis des signaux satellites.

**Format de sortie** : permet de choisir le format d'enregistrement d'un journal de suivi.Le format GPX désigne un tracé classique pouvant être affiché sur la carte de l'appareil et utilisé pour la navigation. Les tracés peuvent être consultés à l'aide du Gestionnaire de tracés.Le format FIT est un fichier d'activités qui enregistre des informations complémentaires (concernant les circuits, par exemple). Ces activités peuvent être consultées sur l'appareil, mais sont adaptées à Garmin Connect™ . Vous pouvez sélectionner Les deux pour enregistrer vos données simultanément dans les deux formats. Cette option requiert un espace de stockage plus important.

**Configuration avancée** : Permet de configurer l'archivage automatique, l'enregistrement et la réinitialisation des données de trajet.

# <span id="page-32-0"></span>Paramètres de l'heure

#### Sélectionnez **Réglage** > **Heure**.

- **Format d'heure** : permet de définir si vous souhaitez que l'heure soit affichée au format 12 heures ou 24 heures sur l'appareil.
- **Fuseau horaire** : permet de définir le fuseau horaire de l'appareil. L'option Automatique permet de définir le fuseau horaire automatiquement en fonction de votre position GPS.

### Paramètres de format de position

**REMARQUE :** il n'est pas recommandé de modifier le système de coordonnées du format de position ou du système géodésique, sauf si vous utilisez une carte spécifiant un format de position différent.

Sélectionnez **Réglage** > **Format de position**.

**Format de position** : permet de définir le format de position dans lequel apparaît la lecture d'une position.

**Système géodésique** : définit le système de coordonnées qui structure la carte.

**Ellipsoïde de la carte** : affiche le système de coordonnées que l'appareil utilise. Le système de coordonnées utilisé par défaut est WGS 84.

### Paramètres de cap

Vous pouvez personnaliser les paramètres du compas.

#### Sélectionnez **Réglage** > **Cap**.

**Affichage** : permet de définir le type de cap directionnel figurant sur le compas.

**Référence nord** : permet de définir la référence nord utilisée sur le compas.

- **Ligne Rallier/pointeur** : permet d'utiliser le pointeur de relèvement qui pointe vers votre destination, ou d'utiliser le pointeur de cap qui indique votre position sur le tracé du parcours menant à destination.
- **Compas** : permet de passer automatiquement d'un compas électronique à un compas GPS lorsque vous voyagez à une vitesse supérieure pendant une période définie.
- **Étalonner compas** : permet d'étalonner le compas si vous observez un comportement irrégulier de celui-ci, après avoir parcouru de longues distances ou après d'importantes variations de température, par exemple. Voir *[Etalonnage du compas](#page-18-0)*, page 13.

### Paramètres de l'altimètre

#### Sélectionnez **Réglage** > **Altimètre**.

- **Étalonnage automatique** : permet d'étalonner l'altimètre automatiquement chaque fois que vous allumez l'appareil. L'appareil continue à étalonner automatiquement l'altimètre tant que des signaux GPS sont acquis.
- **Mode Baromètre** : l'option Altitude variable permet au baromètre de mesurer les changements d'altitude tandis que vous vous déplacez. L'option Altitude fixe suppose que l'appareil est stationnaire à une altitude fixe, la pression barométrique n'étant donc censée changer qu'en fonction de la météo.
- **Enregistrement tendances pression** : permet de définir la façon dont l'appareil enregistre les données de pression. L'option Enregistrer toujours peut être utile lorsque vous recherchez des fronts de pression.
- **Type de tracé** : permet d'enregistrer les variations d'altitude sur une période ou une distance donnée, la pression barométrique ou les changements de pression atmosphérique sur une période donnée.
- **Étalonner l'altimètre** : permet d'étalonner manuellement l'altimètre barométrique si vous connaissez l'altitude ou la pression barométrique correcte. Voir *[Etalonnage de l'altimètre barométrique](#page-19-0)*, page 14.

### <span id="page-33-0"></span>Paramètres de chasse au trésor

#### Sélectionnez **Réglage** > **Chasse au trésor**.

**Liste des trésors** : permet d'afficher la liste des trésors par noms ou par codes.

**Style Chasse trésor** : permet de définir un style d'affichage adapté aux données de chasse au trésor.

- **Recherche chirp** : permet à l'appareil de rechercher une chasse au trésor contenant un accessoire chirp (*[Activation de la recherche chirp](#page-24-0)*, page 19).
- **Programmer le chirp** : permet de programmer l'accessoire chirp. Consultez le *manuel d'utilisation du* chirp sur [www.garmin.com.](http://www.garmin.com)
- **Configuration des filtres** : permet de créer et d'enregistrer des filtres de chasse au trésor personnalisés selon des critères précis (*[Création et enregistrement d'un filtre de chasse au trésor](#page-23-0)*, page 18).
- **Trésors trouvés** : permet de modifier le nombre de trésors trouvés. Ce nombre augmente automatiquement chaque fois que vous consignez un trésor trouvé (*[Consignation de la tentative](#page-23-0)*, page 18).

# Paramètres de définition d'itinéraires

L'appareil calcule des itinéraires optimisés en fonction de votre type d'activité. Les paramètres de définition d'itinéraires disponibles varient selon l'activité sélectionnée.

#### Sélectionnez **Réglage** > **Définition d'itinéraires**.

**Voix de navigation** : permet de régler la voix et la langue des instructions de navigation.

- **Activité** : permet de définir l'activité faisant l'objet de la définition d'itinéraires. L'appareil calcule des itinéraires optimisés en fonction de votre type d'activité.
- **Transitions d'itinéraire** : permet de définir la manière selon laquelle l'appareil passe d'un point à un autre en cours d'itinéraire. Ce paramètre n'est disponible que pour certaines activités. L'option Distance vous amène au point suivant sur l'itinéraire lorsque vous vous trouvez à une distance spécifiée de votre point actuel.
- **Verrouiller sur route** : permet de verrouiller le triangle bleu, qui représente votre position sur la carte, sur la route la plus proche.

### Paramètres pour le sport

Sélectionnez **Réglage** > **Sport**.

**Auto Lap** : configure l'appareil pour marquer automatiquement le circuit à une distance donnée.

**Utilisateur** : définit les informations de profil utilisateur (*Définition de votre profil sportif utilisateur*, page 28).

**Zones de fréquence cardiaque** : définit les cinq zones de fréquence cardiaque pour les activités sportives.

**Activité FIT** : définit l'activité sportive pour la course à pied, le cyclisme, etc. Ceci permet à votre activité de course d'apparaître comme telle lorsque vous la transférez vers Garmin Connect.

#### Définition de votre profil sportif utilisateur

L'appareil utilise les informations entrées à propos de vous-même pour calculer des données précises. Vous pouvez modifier les informations de profil suivantes : sexe, âge, poids, taille et athlète professionnel (*A propos des athlètes professionnels*, page 28).

- **1** Sélectionnez **Réglage** > **Sport** > **Utilisateur**.
- **2** Modifiez les paramètres.

#### A propos des athlètes professionnels

Un athlète professionnel est une personne qui s'entraîne de façon intense depuis plusieurs années (à l'exception de petites interruptions dues à des blessures) et qui a une fréquence cardiaque au repos inférieure ou égale à 60 battements par minute (bpm).

### <span id="page-34-0"></span>A propos des zones de fréquence cardiaque

De nombreux athlètes utilisent les zones de fréquence cardiaque pour mesurer et augmenter leur résistance cardiovasculaire et améliorer leur forme physique. Une plage cardiaque est un intervalle défini de battements par minute. Les cinq zones de fréquence cardiaque couramment acceptées sont numérotées de 1 à 5, selon une intensité croissante. Généralement, les plages cardiaques sont calculées en fonction de pourcentages de votre fréquence cardiaque maximum.

#### Objectifs physiques

La connaissance de vos plages cardiaques peut vous aider à mesurer et à améliorer votre forme en comprenant et en appliquant les principes suivants.

- Votre fréquence cardiaque permet de mesurer l'intensité de l'effort avec fiabilité.
- En vous entraînant dans certaines plages cardiaques, vous pourrez améliorer vos capacité et résistance cardiovasculaires.
- En connaissant vos plages cardiaques, vous pouvez éviter le surentraînement et diminuer le risque de blessure.

Si vous connaissez votre fréquence cardiaque maximum, vous pouvez utiliser le tableau (*Calcul des zones de fréquence cardiaque*, page 29) pour déterminer la meilleure plage cardiaque correspondant à vos objectifs sportifs.

Si vous ne connaissez pas votre fréquence cardiaque maximum, utilisez l'un des calculateurs disponibles sur Internet. Certains centres de remise en forme et salles de sport peuvent proposer un test mesurant la fréquence cardiaque maximum. La fréquence cardiaque maximum par défaut correspond au chiffre 220 moins votre âge.

#### Définition de plages cardiaques

Pour que l'appareil puisse déterminer vos zones de fréquence cardiaque, vous devez d'abord définir votre profil sportif utilisateur (*[Définition de votre profil sportif utilisateur](#page-33-0)*, page 28).

Vous pouvez ajuster manuellement les plages cardiaques selon vos objectifs sportifs (*Objectifs physiques*, page 29).

- **1** Sélectionnez **Réglage** > **Sport** > **Zones de fréquence cardiaque**.
- **2** Entrez la fréquence cardiaque maximale et minimale pour la zone 5.

La fréquence cardiaque maximale pour chaque zone est basée sur la fréquence cardiaque minimale de la zone précédente. Par exemple, si vous entrez 167 comme fréquence cardiaque minimale pour la zone 5, l'appareil utilise 166 comme fréquence maximale pour la zone 4.

**3** Entrez vos fréquences cardiaques minimales pour les zones 4-1.

#### Calcul des zones de fréquence cardiaque

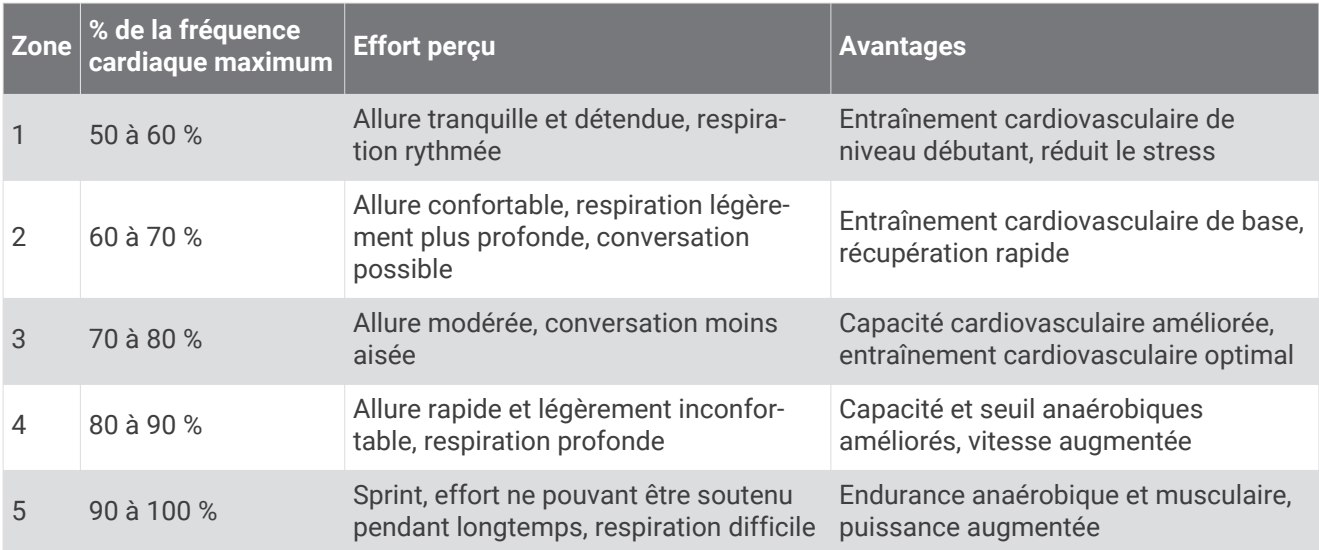

#### <span id="page-35-0"></span>Course à pied ou cyclisme avec votre appareil

Avant d'effectuer une course à pied ou un parcours cycliste avec votre appareil, vous devez basculer le profil sur sport (*[Sélection d'un profil](#page-27-0)*, page 22).

Vous pouvez personnaliser vos tableaux de bord et champs de données pour vos activités sportives (*[Champs](#page-28-0) [de données et tableaux de bord personnalisés](#page-28-0)*, page 23).

**1** Si votre appareil enregistre actuellement un tracé, sélectionnez **Tracé actuel >**  $\blacksquare$ **.** 

Vous pouvez enregistrer ou supprimer le tracé actuel.

- **2** Sélectionnez **Réglage** > **Tracés** > **Format de sortie**.
- **3** Sélectionnez une option :
	- Sélectionnez **GPX** pour enregistrer votre activité comme un tracé traditionnel pouvant être affiché sur la carte et utilisé pour la navigation.
	- Sélectionnez **FIT** pour enregistrer votre activité avec des informations d'entraînement (par exemple le nombre de tours) adaptées à Garmin Connect.
	- Sélectionnez **Les deux** pour enregistrer vos données simultanément dans les deux formats. Ce réglage requiert un espace de stockage plus important.
- **4** Dans le menu principal, sélectionnez **Chronomètre** > **Démarrer**.
- **5** Commencez votre parcours de course à pied ou cyclisme.
- **6** Une fois que vous avez terminé, sélectionnez **Arrêter**.
- **7** Sélectionnez **Réinitialiser** > **Enregistrer**.

# Paramètres du mode Marine

Sélectionnez **Réglage** > **Marine**.

**Mode carte marine** : permet de définir le type de carte utilisé par l'appareil pour afficher les données marines. L'option Nautique affiche différentes fonctions de carte en différentes couleurs, de manière à améliorer la lisibilité des points d'intérêt marins. La carte se rapproche alors des dessins des cartes papier. L'option En pêche (nécessite des cartes marines) affiche une vue détaillée des contours inférieurs et des sondages de profondeur. La présentation de la carte est simplifiée pour une utilisation optimale en pêche.

**Aspect** : permet de définir l'aspect des aides à la navigation marine sur la carte.

**Configuration de l'alarme marine** : permet de définir des alarmes qui se déclenchent lorsque vous dépassez une certaine distance de dérive au mouillage, lorsque vous vous écartez de votre itinéraire d'une certaine distance ou lorsque vous entrez dans des eaux d'une profondeur donnée.

#### Configuration des alarmes marines

- **1** Sélectionnez **Réglage** > **Marine** > **Configuration de l'alarme marine**.
- **2** Sélectionnez un type d'alarme.
- **3** Sélectionnez **Activé**.
- 4 Saisissez une distance, puis sélectionnez

# Définition des tonalités de l'appareil

Vous pouvez personnaliser les tonalités associées aux messages, boutons, avertissements de changement de direction et alarmes.

- **1** Sélectionnez **Réglage** > **Tonalités** > **Tonalités** > **Activé**.
- **2** Sélectionnez une tonalité pour chaque type de signal sonore.

# Réinitialisation des données

Vous pouvez réinitialiser les données de trajet, supprimer tous les waypoints, effacer le tracé actuel ou restaurer les valeurs définies en usine.

- **1** Sélectionnez **Réglage** > **Réinitialiser**.
- **2** Sélectionnez un élément à réinitialiser.

#### <span id="page-36-0"></span>Restauration des paramètres par défaut de certains réglages

- **1** Sélectionnez **Réglage**.
- **2** Sélectionnez un élément à réinitialiser.
- **3** Sélectionnez **E** > **Restaurer réglages par défaut**.

### Restauration des paramètres par défaut de certaines pages

Vous pouvez restaurer les paramètres par défaut de la carte, du compas, du calculateur de voyage et du profil d'altitude.

- **1** Ouvrez la page dont vous souhaitez restaurer les paramètres.
- 2 Sélectionnez **D** > **Restaurer réglages par défaut**.

#### Restauration de tous les paramètres par défaut

Vous pouvez réinitialiser tous les paramètres afin de restaurer les paramètres par défaut.

Sélectionnez **Réglage** > **Réinitialiser** > **Réinitialiser tous les paramètres** > **Oui**.

# Maintenance de l'appareil

### Assistance et mises à jour

Garmin Express™ ([garmin.com/express](http://garmin.com/express)) vous permet d'accéder facilement aux services suivants pour les appareils Garmin.

- Enregistrement du produit
- Manuels des produits
- Mises à jour logicielles
- Téléchargement de données sur Garmin Connect

# Mise à jour du logiciel

**REMARQUE :** la mise à jour du logiciel n'efface pas vos données ni vos paramètres.

- **1** Connectez votre appareil à un ordinateur à l'aide du câble USB.
- **2** Rendez-vous sur [garmin.com/express](http://garmin.com/express).
- **3** Suivez les instructions présentées à l'écran.

# Entretien de l'appareil

*AVIS*

Ne conservez pas l'appareil à un endroit où il pourrait être exposé de manière prolongée à des températures extrêmes, ce qui pourrait provoquer des dommages permanents.

N'utilisez jamais d'objet dur ou pointu sur l'écran tactile, car vous pourriez l'endommager.

Evitez d'utiliser des nettoyants chimiques ou des solvants susceptibles d'endommager les parties en plastique de l'appareil.

Fixez le capuchon étanche hermétiquement pour éviter d'endommager le port mini-USB.

#### Nettoyage de l'appareil

- **1** Nettoyez l'appareil à l'aide d'un chiffon humecté d'un détergent non abrasif.
- **2** Essuyez l'appareil.

### <span id="page-37-0"></span>Nettoyage de l'écran tactile

- **1** Utilisez un chiffon doux, propre et non pelucheux.
- **2** Humectez-le d'eau si nécessaire.
- **3** Si vous utilisez un chiffon humide, éteignez l'appareil et débranchez-le de la source d'alimentation.
- **4** Nettoyez délicatement l'écran avec le chiffon.

#### Immersion dans l'eau

#### *AVIS*

Cet appareil est étanche, conformément à la norme IEC 60529 IPX7. Il peut résister à une immersion dans l'eau à 1 mètre pendant 30 minutes. Une immersion prolongée risquerait d'endommager l'appareil. Après immersion, essuyez l'appareil et laissez-le sécher à l'air libre avant de l'utiliser ou de le recharger.

### Gestion de données

REMARQUE : l'appareil n'est pas compatible avec Windows® 95, 98, Me, Windows NT® et Mac® OS 10.3 et versions antérieures.

### Types de fichiers

L'appareil portable prend en charge les types de fichiers suivants :

- Fichiers provenant de BaseCamp ou HomePort™ . Rendez-vous sur le site [www.garmin.com/trip\\_planning.](http://www.garmin.com/trip_planning)
- Fichiers de tracé GPX.
- Fichiers de chasse au trésor GPX (*[Téléchargement de chasses au trésor](#page-22-0)*, page 17).
- Fichiers de photos JPEG.
- Fichiers de points d'intérêt personnalisés GPI créés dans le logiciel POI Loader de Garmin. Rendez-vous sur le site [www.garmin.com/products/poiloader.](http://www.garmin.com/products/poiloader)
- Fichiers FIT pour l'exportation vers Garmin Connect.

### <span id="page-38-0"></span>Installation d'une carte mémoire

Vous pouvez installer une carte mémoire microSD™ pour disposer d'un espace de stockage supplémentaire ou pour stocker les cartes préchargées.

- **1** Tournez l'anneau en D dans le sens inverse des aiguilles d'une montre, puis soulevez-le pour retirer le cache.
- **2** Retirez les piles.
- **3** Dans le compartiment de la batterie, faites glisser le support de carte  $\Omega$  vers la gauche et soulevez-le.

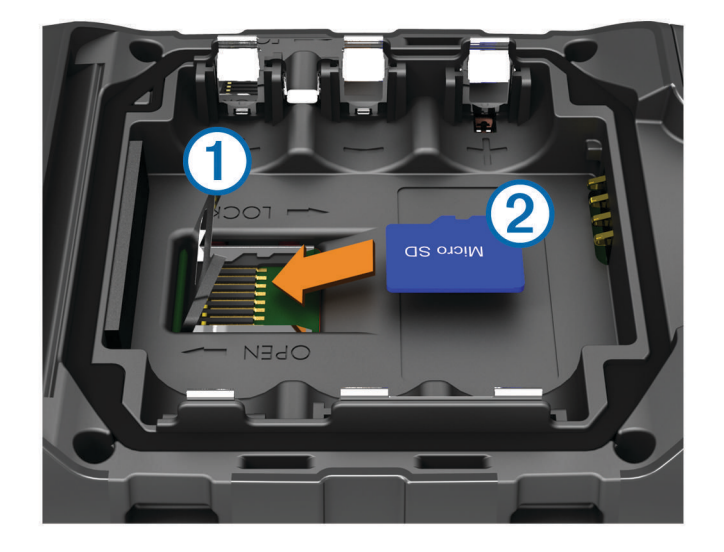

- **4** Placez la carte mémoire 2 dans l'appareil, les contacts dorés orientés vers le bas.
- **5** Fermez le support de carte.
- **6** Faites glisser le support de carte vers la droite pour le verrouiller.
- **7** Remettez les piles en place.
- **8** Remettez le cache de la batterie en place et tournez l'anneau en D dans le sens des aiguilles d'une montre.

#### Connexion de l'appareil à un ordinateur

#### *AVIS*

Pour éviter tout risque de corrosion, essuyez soigneusement le port mini-USB, le capuchon étanche et la surface environnante avant de charger l'appareil ou de le connecter à un ordinateur.

Avant de pouvoir connecter le connecteur droit du câble USB à votre appareil, vous devrez peut-être retirer les accessoires en option.

- **1** Retirez le capuchon étanche du port mini-USB.
- **2** Branchez la petite extrémité du câble USB sur le port mini-USB.
- **3** Branchez la grande extrémité du câble USB sur le port USB d'un ordinateur.

Vos appareil et carte mémoire (en option) apparaissent en tant que lecteurs amovibles dans le Poste de travail sous Windows et en tant que volumes installés sur les ordinateurs Mac.

#### <span id="page-39-0"></span>Transfert des fichiers sur votre appareil

**1** Connectez l'appareil à votre ordinateur.

Sur les ordinateurs Windows, l'appareil s'affiche en tant que lecteur amovible ou appareil portable et la carte mémoire peut s'afficher en tant que deuxième lecteur amovible. Sur les ordinateurs Mac, l'appareil et la carte mémoire s'affichent comme des volumes installés.

**REMARQUE :** les lecteurs de l'appareil peuvent ne pas s'afficher correctement sur certains ordinateurs comprenant plusieurs lecteurs réseau. Reportez-vous à la documentation de votre système d'exploitation pour savoir comment mapper le lecteur.

- **2** Sur votre ordinateur, ouvrez le gestionnaire de fichiers.
- **3** Sélectionnez un fichier.
- **4** Sélectionnez **Edition** > **Copier**.
- **5** Ouvrez l'appareil portable, le lecteur ou le volume de l'appareil ou de la carte mémoire.
- **6** Naviguez jusqu'à un dossier.
- **7** Sélectionnez **Edition** > **Coller**.

Le fichier apparaît dans la liste des fichiers présents dans la mémoire de l'appareil ou sur la carte mémoire.

#### Envoi de fichiers vers BaseCamp

- **1** Ouvrez BaseCamp.
- **2** Connectez l'appareil à votre ordinateur.

Sur les ordinateurs Windows, l'appareil apparaît en tant que lecteur amovible ou en tant qu'appareil portable, et la carte mémoire peut apparaître en tant que deuxième lecteur amovible. Sur les ordinateurs Mac, l'appareil et la carte mémoire apparaissent en tant que volumes installés.

**REMARQUE :** les lecteurs de l'appareil peuvent ne pas s'afficher sur certains ordinateurs comprenant plusieurs lecteurs réseau. Reportez-vous à la documentation du système d'exploitation pour savoir comment mapper le lecteur.

- **3** Ouvrez le lecteur/volume de carte mémoire ou le lecteur/volume **Garmin**.
- **4** Sélectionnez une option :
	- Sélectionnez un élément présent sur un appareil connecté et faites-le glisser vers Ma collection ou vers une liste.
	- Dans BaseCamp, sélectionnez **Appareil** > **Recevoir de l'appareil**, puis sélectionnez l'appareil.

#### Suppression de fichiers

*AVIS*

Si vous avez des doutes sur la fonction d'un fichier, ne le supprimez pas. La mémoire de l'appareil contient des fichiers système importants que vous ne devez pas supprimer.

- **1** Ouvrez le lecteur ou volume **Garmin**.
- **2** Le cas échéant, ouvrez un dossier ou un volume.
- **3** Sélectionnez un fichier.
- **4** Appuyez sur la touche **Supprimer** de votre clavier.

### <span id="page-40-0"></span>Déconnexion du câble USB

Si votre appareil est connecté à votre ordinateur en tant que volume ou lecteur amovible, déconnectez votre appareil de votre ordinateur en toute sécurité, afin d'éviter toute perte de données. Si votre appareil est connecté à votre ordinateur sous Windows en tant qu'appareil portable, il n'est pas nécessaire de le déconnecter en toute sécurité.

- **1** Effectuez l'une des actions suivantes :
	- Sur un ordinateur sous Windows, sélectionnez l'icône **Supprimer le périphérique en toute sécurité** dans la barre d'état système, puis sélectionnez votre appareil.
	- Pour les ordinateurs Mac faites glisser l'icône du volume dans la corbeille.
- **2** Débranchez le câble de l'ordinateur.

### Réinitialisation de l'appareil

Si l'appareil ne répond plus, il peut être nécessaire de le réinitialiser. Cette opération n'efface aucune donnée ou paramètre.

- **1** Retirez les piles.
- **2** Réinstallez les piles.

### Retrait de la batterie

#### **AVERTISSEMENT**

N'utilisez pas d'objet pointu pour retirer les piles.

- **1** Tournez l'anneau en D dans le sens inverse des aiguilles d'une montre, puis soulevez-le pour retirer le cache.
- **2** Soulevez le côté de la batterie le plus proche du bouton Marche/Arrêt.

# Informations sur l'appareil

### **Caractéristiques**

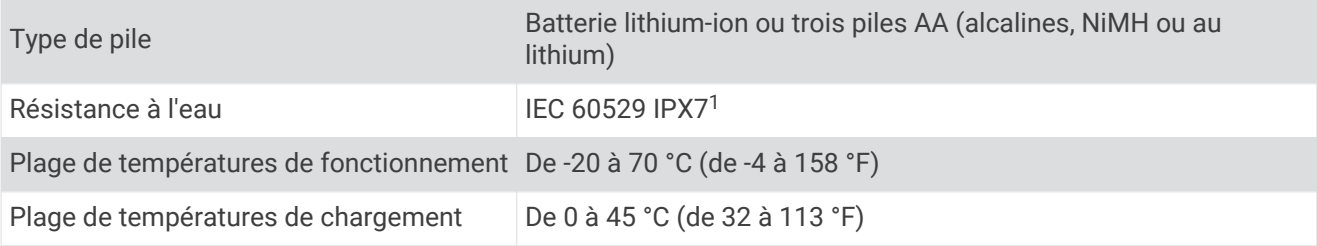

# A propos des piles

 **AVERTISSEMENT**

Consultez le guide *Informations importantes sur le produit et la sécurité* inclus dans l'emballage du produit pour prendre connaissance des avertissements et autres informations importantes sur le produit.

La limite de température de l'appareil peut dépasser la plage de températures de certaines piles. Les piles alcalines peuvent éclater sous haute température.

#### *AVIS*

Les piles alcalines perdent une grande partie de leur capacité à basse température. Par conséquent, choisissez de préférence des piles au lithium si vous devez utiliser l'appareil à des températures négatives.

<sup>&</sup>lt;sup>1</sup>\*L'appareil résiste à une immersion accidentelle dans 1 m d'eau pendant 30 mn.

### <span id="page-41-0"></span>Affichage des informations sur l'appareil

Vous pouvez afficher le numéro de l'appareil, la version logicielle et le contrat de licence. Sélectionnez **Réglage** > **Info produit**.

### Informations complémentaires

Vous trouverez des informations complémentaires au sujet de ce produit sur le site Garmin.

- Rendez-vous sur le site [www.garmin.com/outdoor](http://www.garmin.com/outdoor).
- Rendez-vous sur le site <http://buy.garmin.com>ou contactez votre revendeur Garmin pour plus d'informations sur les accessoires en option et sur les pièces de rechange.

# Dépannage

### Comment savoir si mon appareil est en mode de stockage USB grande capacité ?

• Consultez l'écran de votre appareil.

Une image représentant l'appareil connecté à un ordinateur s'affiche.

• Consultez l'écran de votre ordinateur.

Un nouveau lecteur de disque amovible apparaît dans le Poste de travail sous les ordinateurs Windows, ou un volume installé apparaît sous les ordinateurs Mac.

### Je dois réinitialiser mon appareil aux paramètres par défaut

Sélectionnez **Réglage** > **Réinitialiser** > **Réinitialiser tous les paramètres**.

### J'ai besoin de pièces de rechange ou d'accessoires.

- Rendez-vous sur le site [buy.garmin.com.](https://buy.garmin.com/)
- Contactez votre revendeur Garmin.

### Je dois acheter une antenne GPS externe.

- Rendez-vous sur le site [buy.garmin.com.](https://buy.garmin.com/)
- Contactez votre revendeur Garmin.

### Ma batterie ne reste pas chargée très longtemps

Vous pouvez prolonger la durée de vie des piles de diverses manières.

- Quittez l'application appareil photo lorsque vous ne prenez pas de photos.
- Réduisez la luminosité du rétroéclairage (*[Réglage de la luminosité du rétroéclairage](#page-10-0)*, page 5).
- Réduisez la temporisation du rétroéclairage (*[Réglage de la temporisation du rétroéclairage](#page-29-0)*, page 24).
- Activez le mode d'économie de la batterie (*[Paramètres d'affichage](#page-30-0)*, page 25).
- Sélectionnez l'option **Normal** pour la **Vitesse affichage carte** (*[Paramètres de carte](#page-31-0)*, page 26).

### <span id="page-42-0"></span>Mon appareil ne s'affiche sur mon ordinateur ni en appareil portable, ni en lecteur ou volume amovible

- **1** Débranchez le câble USB de l'ordinateur.
- **2** Eteignez l'appareil.
- **3** Connectez le câble USB à votre appareil et à un port USB sur votre ordinateur.

**ASTUCE :** le câble USB doit être connecté à un port USB de votre ordinateur, pas à un hub USB.

L'appareil s'allume automatiquement et bascule en mode MTP ou en mode de stockage USB grande capacité. Une image représentant votre appareil connecté à un ordinateur s'affiche sur l'écran de l'appareil.

**REMARQUE :** si plusieurs lecteurs réseau sont mappés sur votre ordinateur, Windows peut rencontrer des problèmes lors de l'attribution d'une lettre aux lecteurs correspondant à votre lecteurs Garmin. Pour obtenir des informations sur l'attribution des lettres aux lecteurs, consultez le fichier d'aide de votre système d'exploitation.

# Mon appareil ne parvient pas à acquérir les signaux satellites

- Eloignez l'appareil des parkings couverts, des grands bâtiments et des arbres.
- Restez immobile pendant quelques minutes.

### Mon appareil ne se charge pas.

- Vérifiez que la batterie est correctement installée (*[Mise en place de la batterie NiMH](#page-7-0)*, page 2).
- Vérifiez que la température est comprise entre 0 °C et 45° C (entre 32 °F et 113° F).
- Réduisez le rétroéclairage (*[Réglage de la luminosité du rétroéclairage](#page-10-0)*, page 5).

### Mon appareil ne se met pas automatiquement en mode de stockage USB grande capacité

Si votre appareil est connecté à un ordinateur mais ne se met pas automatiquement en mode de stockage USB grande capacité, vous avez peut-être chargé un fichier corrompu.

- **1** Déconnectez l'appareil de votre ordinateur.
- **2** Eteignez l'appareil.
- **3** Maintenez le bouton  $\bigcup$  enfoncé tout en connectant l'appareil à votre ordinateur.
- **4** Continuez à maintenir le bouton  $\bigcirc$  enfoncé pendant 30 secondes ou jusqu'à ce que l'appareil bascule en mode de stockage USB grande capacité.

# L'écran ne répond pas.

Si votre écran tactile ne répond pas lorsque vous le touchez, vous pouvez réinitialiser votre appareil.

- **1** Débranchez l'appareil de l'alimentation externe.
- **2** Retirez les piles.
- **3** Réinstallez les piles (*[Mise en place de la batterie NiMH](#page-7-0)*, page 2).

Cela permet de réinitialiser votre appareil sans supprimer vos données ni vos paramètres.

# Annexe

### Accessoires en option

Les accessoires en option, tels que les supports, les cartes, les accessoires de sport et les pièces de rechange, sont disponibles sur<http://buy.garmin.com> ou auprès de votre revendeur Garmin.

# <span id="page-43-0"></span>Champs de données

Certains champs de données affichent uniquement des données lorsque vous naviguez ou lorsque vous utilisez des accessoires ANT+.

**Altitude** : altitude de votre position actuelle au-dessus ou au-dessous du niveau de la mer.

**Altitude au-dessus du niveau de la mer** : altitude de votre position actuelle.

**Altitude GPS** : altitude de votre position actuelle mesurée par le GPS.

**Altitude - Maximum** : altitude la plus haute atteinte depuis la dernière réinitialisation.

**Altitude - Minimum** : altitude la plus basse atteinte depuis la dernière réinitialisation.

**Ascension circuit** : distance verticale d'ascension pour le circuit en cours.

**Ascension dernier circuit** : distance verticale d'ascension pour le dernier circuit réalisé.

**Ascension - Maximum** : vitesse de montée maximale en pieds par minute ou mètres par minute depuis la dernière réinitialisation.

**Ascension - Moyenne** : distance verticale moyenne d'ascension depuis la dernière réinitialisation.

**Ascension - Totale** : distance verticale totale parcourue en montant depuis la dernière réinitialisation.

**Aucun** : ce champ de données est vide.

**Baromètre** : pression actuelle étalonnée.

- **Cadence** : tours de manivelle par minute ou foulées par minute. Votre appareil doit être connecté à un accessoire mesurant la cadence.
- **Cadence circuit** : cadence moyenne pour le circuit en cours.

**Cadence dernier circuit** : cadence moyenne pour le dernier circuit réalisé.

**Cadence moyenne** : cadence moyenne pour l'activité en cours.

**Calories** : nombre de calories totales brûlées.

**Cap** : direction que vous suivez.

**Cap compas** : direction dans laquelle pointe l'appareil selon le compas.

**Cap GPS** : direction vers laquelle vous vous dirigez selon le GPS.

- **Changement de direction** : différence d'angle (en degrés) entre le relèvement vers votre destination et la direction que vous suivez actuellement. L signifie tourner à gauche. R signifie tourner à droite. Ces données apparaissent lorsqu'une navigation est en cours.
- **Changement de direction automobile** : direction du prochain virage dans l'itinéraire. Ces données apparaissent lorsqu'une navigation est en cours.

**Chronomètre** : temps du chronomètre pour l'activité en cours.

**Chronomètre alarme** : heure actuelle du compte à rebours.

**Circuit en cours** : temps du chronomètre pour le circuit en cours.

**Circuits** : nombre de circuits réalisés pour l'activité actuelle.

**Circuit total** : temps du chronomètre pour tous les circuits effectués.

**Coucher de soleil** : heure du coucher de soleil en fonction de votre position GPS.

**Date** : jour, mois et année en cours.

**Dénivelé jusqu'au point de destination** : altitude entre votre position actuelle et votre destination finale. Ces données apparaissent lorsqu'une navigation est en cours.

**Dénivelé jusqu'au point suivant** : altitude entre votre position actuelle et le prochain waypoint de votre itinéraire. Ces données apparaissent lorsqu'une navigation est en cours.

**Descente circuit** : distance verticale de descente pour le circuit en cours.

**Descente dernier circuit** : distance verticale de descente pour le dernier circuit réalisé.

**Descente - Maximum** : vitesse de descente maximale en pieds par minute ou mètres par minute depuis la dernière réinitialisation.

**Descente - Moyenne** : distance verticale moyenne de descente depuis la dernière réinitialisation.

**Descente - Total** : distance verticale totale parcourue en descendant depuis la dernière réinitialisation.

- **Distance à destination** : distance restant à parcourir jusqu'à la destination finale. Ces données apparaissent lorsqu'une navigation est en cours.
- **Distance au suivant** : distance restant à parcourir jusqu'au prochain waypoint de votre itinéraire. Ces données apparaissent lorsqu'une navigation est en cours.

**Distance circuit** : distance parcourue pour le circuit en cours.

- **Distance dernier circuit** : distance parcourue pour le dernier circuit réalisé.
- **Distance du trajet** : distance parcourue pour le tracé actuel.
- **Ecart route** : distance vers la gauche ou la droite de laquelle vous vous êtes écarté de votre itinéraire. Ces données apparaissent lorsqu'une navigation est en cours.
- **ETA à destination** : estimation de l'heure à laquelle vous atteindrez la destination finale (ajustée sur l'heure locale de la destination). Ces données apparaissent lorsqu'une navigation est en cours.
- **ETA au suivant** : estimation de l'heure à laquelle vous atteindrez le prochain waypoint sur l'itinéraire (ajustée sur l'heure locale du waypoint). Ces données apparaissent lorsqu'une navigation est en cours.
- **Fréquence cardiaque** : fréquence cardiaque en battements par minute (bpm). Votre appareil doit être connecté à un moniteur de fréquence cardiaque compatible.
- **Fréquence cardiaque circuit** : fréquence cardiaque moyenne pour le circuit en cours.
- **Fréquence cardiaque dernier circuit** : fréquence cardiaque moyenne pour le dernier circuit réalisé.

**Fréquence cardiaque moyenne** : fréquence cardiaque moyenne pour l'activité en cours.

**Heure** : heure en fonction de votre position actuelle et de vos paramètres d'heure (format, fuseau horaire, heure d'été).

**Intensité signal GPS** : intensité du signal satellite GPS.

**Lever de soleil** : heure du lever de soleil en fonction de votre position GPS.

- **Limite de vitesse** : limite de vitesse signalée pour la route concernée. Disponible uniquement pour certaines cartes et zones. Consultez toujours les panneaux de signalisation pour connaître les limites de vitesse imposées.
- **Moyenne circuit** : durée moyenne du circuit pour l'activité en cours.
- **Niveau de charge de la batterie** : énergie restante.
- **Odomètre** : compte de la distance parcourue sur l'ensemble des voyages. Ce total n'est pas effacé lors de la réinitialisation des données de trajet.
- **Odomètre du trajet** : compte de la distance parcourue depuis la dernière réinitialisation.
- **Parcours** : direction entre votre position de départ et votre destination. Le parcours peut être affiché comme un itinéraire planifié ou défini. Ces données apparaissent lorsqu'une navigation est en cours.
- **Pente** : calcul de la montée (altitude) sur la distance. Par exemple, si vous gravissez 3 m (10 pieds) à chaque fois que vous parcourez 60 m (200 pieds), la pente est de 5 %.
- **Pointeur** : une flèche pointe dans la direction du prochain waypoint ou du prochain changement de direction. Ces données apparaissent lorsqu'une navigation est en cours.
- **Position (latitude/longitude)** : position actuelle en latitude et en longitude, quel que soit le paramètre de format de position sélectionné.
- **Position (sélectionnée)** : position actuelle selon le paramètre de format de position utilisé.
- **Position du point de destination** : position de votre destination finale. Ces données apparaissent lorsqu'une navigation est en cours.
- **Pourcentage circuit fréquence cardiaque** : pourcentage moyen de la fréquence cardiaque maximale pour le circuit en cours.
- **Pourcentage maximal fréquence cardiaque** : pourcentage de la fréquence cardiaque maximale.
- **Pourcentage moyen fréquence cardiaque** : pourcentage moyen de la fréquence cardiaque maximale pour l'activité en cours.
- **Précision GPS** : marge d'erreur pour votre position exacte. Par exemple, votre position GPS est précise à +/- 3,65 mètres (12 pieds).

**Pression atmosphérique** : pression environnementale non étalonnée.

- **Profondeur** : profondeur de l'eau. Votre appareil doit être connecté à un appareil NMEA 0183 pouvant acquérir la profondeur de l'eau.
- **Relèvement** : direction entre votre position actuelle et votre destination. Ces données apparaissent lorsqu'une navigation est en cours.
- **Taux plané** : rapport entre la distance horizontale et la distance verticale parcourues.
- **Taux plané à destination** : taux plané nécessaire pour descendre de votre position actuelle jusqu'à l'altitude de la destination. Ces données apparaissent lorsqu'une navigation est en cours.
- **Température** : température de l'air. La température de votre corps influe sur la lecture du capteur des températures.
- **Température Eau** : température de l'eau. Votre appareil doit être connecté à un appareil NMEA 0183 pouvant acquérir la température de l'eau.
- **Température maximum sur 24 h** : température maximale enregistrée au cours des dernières 24 heures.
- **Température minimum sur 24 h** : température minimale enregistrée au cours des dernières 24 heures.
- **Temps à destination** : estimation du temps restant pour atteindre la destination. Ces données apparaissent lorsqu'une navigation est en cours.
- **Temps au suivant** : estimation du temps restant pour atteindre le prochain waypoint de votre itinéraire. Ces données apparaissent lorsqu'une navigation est en cours.
- **Temps dernier circuit** : temps du chronomètre pour le dernier circuit réalisé.
- **Temps de trajet Total** : compte du temps total écoulé en déplacement et à l'arrêt depuis la dernière réinitialisation.
- **Temps écoulé (total)** : temps total enregistré. Imaginons que vous démarrez le chronomètre et courez pendant 10 minutes, que vous arrêtez le chronomètre pendant 5 minutes, puis que vous le redémarrez pour courir pendant 20 minutes. Le temps écoulé sera alors de 35 minutes.
- **Temps trajet Arrêt** : compte du temps écoulé à l'arrêt depuis la dernière réinitialisation.
- **Temps trajet Déplacement** : compte du temps écoulé en déplacement depuis la dernière réinitialisation.
- **Vers route désirée** : direction que vous devez suivre pour revenir sur votre itinéraire. Ces données apparaissent lorsqu'une navigation est en cours.
- **Vitesse** : vitesse de déplacement actuelle.
- **Vitesse circuit** : vitesse moyenne pour le circuit en cours.
- **Vitesse corrigée** : vitesse à laquelle vous vous rapprochez d'une destination sur un itinéraire. Ces données apparaissent lorsqu'une navigation est en cours.
- **Vitesse dernier circuit** : vitesse moyenne pour le dernier circuit réalisé.
- **Vitesse Maximum** : vitesse maximale atteinte depuis la dernière réinitialisation.
- **Vitesse Moyenne déplacement** : vitesse moyenne en déplacement depuis la dernière réinitialisation.
- **Vitesse Moyenne globale** : vitesse moyenne en déplacement et à l'arrêt depuis la dernière réinitialisation.
- **Vitesse verticale** : vitesse de montée/descente au fil du temps.
- **Vitesse verticale à destination** : vitesse de montée/descente vers une altitude déterminée. Ces données apparaissent lorsqu'une navigation est en cours.
- **Waypoint destination** : dernier point sur l'itinéraire avant la destination. Ces données apparaissent lorsqu'une navigation est en cours.
- **Waypoint suivant** : prochain point sur l'itinéraire. Ces données apparaissent lorsqu'une navigation est en cours.
- **Zone de fréquence cardiaque** : zone de fréquence cardiaque actuelle (1 à 5). Les zones par défaut sont basées sur votre profil utilisateur, votre fréquence cardiaque maximale et votre fréquence cardiaque au repos.

### **Index**

#### <span id="page-46-0"></span>**Symboles** 3D **[12](#page-17-0)**

carte **[12](#page-17-0)**

#### **A**

accessoires **[21](#page-26-0), [36](#page-41-0), [37](#page-42-0)** adresses, recherche **[10](#page-15-0)** alarmes horloge **[20](#page-25-0)** marine **[30](#page-35-0)** proximité **[19](#page-24-0)** alarmes de proximité **[19](#page-24-0)** almanach heures de lever et coucher du soleil **[20](#page-25-0)** périodes de chasse et de pêche **[20](#page-25-0)** altimètre **[14,](#page-19-0) [27](#page-32-0)** altitude **[13](#page-18-0)** profil **[14](#page-19-0)** appareil enregistrement **[5](#page-10-0)** entretien **[31](#page-36-0)** réinitialisation **[35](#page-40-0)** appareil photo, paramètres **[26](#page-31-0)** athlète professionnel **[28](#page-33-0)** aventures **[15](#page-20-0), [16](#page-21-0)**

#### **B**

baromètre **[14](#page-19-0)** BaseCamp **[16](#page-21-0), [32](#page-37-0), [34](#page-39-0)** batterie **[2,](#page-7-0) [35](#page-40-0)** chargement **[3](#page-8-0)** installation **[2,](#page-7-0) [3](#page-8-0)** optimisation **[24,](#page-29-0) [36](#page-41-0)** optimiser **[5](#page-10-0)** bouton Marche/Arrêt **[4](#page-9-0)** boutons à l'écran **[4](#page-9-0)**

#### **C**

calcul de zone **[19](#page-24-0)** calculateur de voyage **[14](#page-19-0)** calculatrice **[19](#page-24-0)** calendrier **[20](#page-25-0)** caméra **[16](#page-21-0)** capteurs ANT+, couplage **[21](#page-26-0)** caractéristiques techniques **[35](#page-40-0)** carte mémoire **[33](#page-38-0)** carte microSD **[1](#page-6-0), [33](#page-38-0)**. *Voir* carte mémoire cartes **[6,](#page-11-0) [10](#page-15-0)** champs de données **[23](#page-28-0)** en option **[11](#page-16-0)** mise à jour **[31](#page-36-0)** navigation **[8](#page-13-0)** paramètres **[26](#page-31-0)** champs de données **[23](#page-28-0), [38](#page-43-0)** chargement **[3](#page-8-0), [37](#page-42-0)** chasses au trésor **[17–](#page-22-0)[19,](#page-24-0) [32](#page-37-0)** paramètres **[28](#page-33-0)** téléchargement **[17](#page-22-0)** chirp **[18](#page-23-0), [19](#page-24-0), [28](#page-33-0)** chrono, compte à rebours **[20](#page-25-0)** chronomètre **[20](#page-25-0)** City Navigator **[10](#page-15-0)** compas **[10](#page-15-0), [13](#page-18-0)** navigation **[12](#page-17-0)** paramètres **[27](#page-32-0)** compte à rebours **[20](#page-25-0)** couplage, capteurs ANT+ **[21](#page-26-0)** course à pied **[30](#page-35-0)** cyclisme **[30](#page-35-0)**

#### **D**

dépannage **[30,](#page-35-0) [35–](#page-40-0)[37](#page-42-0)** données, transfert **[33](#page-38-0)** données utilisateur, suppression **[34](#page-39-0)**

#### **E**

écran **[5](#page-10-0)** orientation **[24](#page-29-0)** verrouillage **[4,](#page-9-0) [24](#page-29-0)** écran tactile **[4](#page-9-0)** dépannage **[37](#page-42-0)** enregistrement de l'appareil **[5,](#page-10-0) [31](#page-36-0)** enregistrement du produit **[5](#page-10-0), [31](#page-36-0)** étalonnage altimètre **[14](#page-19-0)** compas **[13](#page-18-0)**

#### **F**

fichiers, transfert **[17](#page-22-0), [32](#page-37-0), [34](#page-39-0)** fonctions **[1](#page-6-0)** format de position **[27](#page-32-0)** fréquence cardiaque moniteur **[21](#page-26-0)** zones **[29](#page-34-0)** fuseaux horaires **[27](#page-32-0)**

#### **G**

Garmin Express enregistrement de l'appareil **[31](#page-36-0)** mise à jour du logiciel **[31](#page-36-0)** GLONASS **[24](#page-29-0)** GPS **[20,](#page-25-0) [24](#page-29-0)** signal **[5](#page-10-0)**

#### **H**

heures de lever et coucher du soleil **[20](#page-25-0)** HomePort **[32](#page-37-0)** homme à la mer (MOB) **[10](#page-15-0)**

#### **I**

ID de l'appareil **[36](#page-41-0)** Images BirdsEye **[11](#page-16-0)** informations sur le trajet, affichage **[14](#page-19-0)** itinéraires **[14,](#page-19-0) [15](#page-20-0)** affichage sur la carte **[15](#page-20-0)** création **[14](#page-19-0)** modification **[15](#page-20-0)** paramètres **[28](#page-33-0)** suppression **[15](#page-20-0)**

#### **L**

logiciel, mise à jour **[31](#page-36-0)**

#### **M**

marine configuration des alarmes **[30](#page-35-0)** paramètres **[30](#page-35-0)** menu principal **[4,](#page-9-0) [22](#page-27-0)** mise à jour du logiciel **[31](#page-36-0)**

#### **N**

navigation **[9](#page-14-0), [10](#page-15-0), [14](#page-19-0)** arrêt **[10](#page-15-0)** compas **[12](#page-17-0)** route **[11](#page-16-0)** nettoyage de l'appareil **[31,](#page-36-0) [32](#page-37-0)** nettoyage de l'écran tactile **[32](#page-37-0)**

#### **O**

ordinateur, connexion **[33](#page-38-0), [37](#page-42-0)** Où aller ? **[9](#page-14-0)**

#### **P**

paramètre de cap **[27](#page-32-0)** paramètres **[24–](#page-29-0)[27,](#page-32-0) [30,](#page-35-0) [31](#page-36-0)** appareil **[28](#page-33-0)** paramètres d'affichage **[25](#page-30-0)** paramètres de l'heure **[27](#page-32-0)** paramètres système **[24,](#page-29-0) [25](#page-30-0)** parcours, pointeur **[13](#page-18-0)** partage de données **[19](#page-24-0)** périodes de chasse et de pêche **[20](#page-25-0)** personnalisation de l'appareil **[22](#page-27-0), [23](#page-28-0)**

photos **[16,](#page-21-0) [17](#page-22-0)** affichage **[16,](#page-21-0) [17](#page-22-0)** papier peint **[17](#page-22-0)** prise de photos **[16](#page-21-0)** pièces de rechange **[36](#page-41-0)** planificateur de trajets. *Voir* itinéraires positions enregistrement **[5](#page-10-0)** modification **[5](#page-10-0)** profil utilisateur **[28](#page-33-0)** profils **[22,](#page-27-0) [28](#page-33-0)**

#### **R**

raccourcis **[23](#page-28-0)** ajout **[23](#page-28-0)** réinitialisation de l'appareil **[30,](#page-35-0) [35,](#page-40-0) [36](#page-41-0)** résistance à l'eau **[32](#page-37-0)** restauration, paramètres **[31](#page-36-0)** rétroéclairage **[5,](#page-10-0) [24](#page-29-0)**

#### **S**

signaux satellites **[5](#page-10-0), [20](#page-25-0)** sport **[28,](#page-33-0) [30](#page-35-0)** stockage de données **[33](#page-38-0)** suppression, toutes les données utilisateur **[34](#page-39-0)**

#### **T**

tableaux de bord **[23](#page-28-0)** téléchargement, chasses au trésor **[17](#page-22-0)** tempe **[21](#page-26-0)** Tempe **[21](#page-26-0)** température **[21](#page-26-0)** tonalités **[30](#page-35-0)** touche Marche/Arrêt, raccourcis **[25](#page-30-0)** TracBack **[8](#page-13-0)** tracés **[5,](#page-10-0) [7](#page-12-0)[–9,](#page-14-0) [16](#page-21-0)** affichage **[8](#page-13-0)** archivage **[9](#page-14-0)** couleur **[7](#page-12-0)** enregistrement **[7](#page-12-0)** paramètres **[26](#page-31-0)** transfert fichiers **[17](#page-22-0), [19,](#page-24-0) [32,](#page-37-0) [34](#page-39-0)** tracés **[19](#page-24-0)**

#### **U**

unités de mesure **[24](#page-29-0)** USB **[25](#page-30-0), [36](#page-41-0), [37](#page-42-0)** connecteur **[1](#page-6-0)** déconnexion **[35](#page-40-0)** mode de stockage grande capacité **[32,](#page-37-0) [36](#page-41-0), [37](#page-42-0)** transfert de fichiers **[32](#page-37-0)**

#### **V**

verrouillage, écran **[4](#page-9-0), [24](#page-29-0)** Voir & rallier **[10](#page-15-0)** volume, réglage **[24](#page-29-0)**

#### **W**

waypoints **[5,](#page-10-0) [6](#page-11-0), [9,](#page-14-0) [10](#page-15-0)** enregistrement **[5](#page-10-0), [6](#page-11-0)** modification **[5](#page-10-0), [6](#page-11-0)** projection **[7](#page-12-0)** suppression **[6](#page-11-0)**

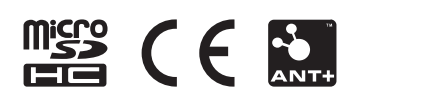